## **& GARMIN**

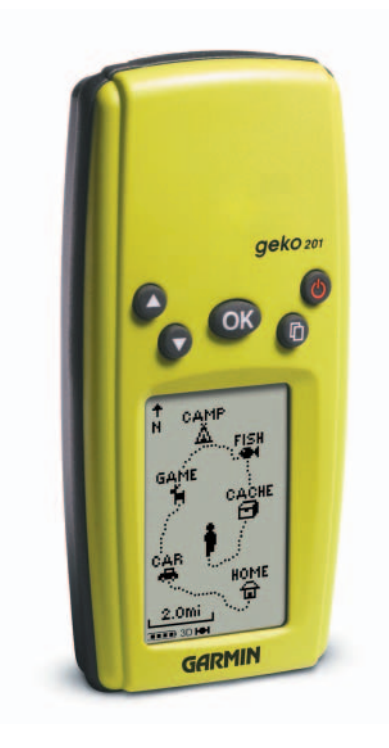

# **Geko ™ 201**

*Personal Navigator®*

manuel de l'utilisateuret guide de référence

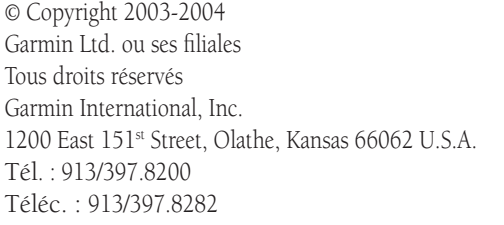

Garmin (Europe) Ltd. Unit 5, The Quadrangle, Abbey Park Industrial Estate, Romsey, SO51 9DL, GB Tél. : 44/1794.519944Téléc. : 44/1794.519222

Garmin Corporation N° 68, Jangshu 2nd Road, Shijr, Taipei County, Taïwan Tél. : 886/2.2642.9199Téléc. : 886/2.2642.9099

Sauf par autorisation expresse, aucune partie de ce manuel ne peut être reproduite, copiée, transmise, disséminée, chargée ou enregistrée par quelque moyen que ce soit, dans quelque but que ce soit, sans l'accord écrit et préalable de Garmin. Garmin donne ici son autorisation pour charger une copie unique de ce manuel et de toute révision de ce manuel, sur un disque dur ou un autre moyen de stockage électronique, pour lecture personnelle, à condition que cette copie électronique ou imprimée contienne le texte complet de cet avertissement de copyright et à condition que toute distribution commerciale non autorisée de ce manuel reste strictement interdite.

Les informations comprises dans ce manuel sont susceptibles de modification sans préavis. Garmin Corporation se réserve le droit de modifier ou d'améliorer ses produits et de faire des modifications dans leur contenu, sans obligation d'en avertir quelque personne ou organisation que ce soit.

Adresse du site Internet : www.garmin.com

Garmin®, TracBack® et Personal Navigator® sont des marques de commerce déposées et Geko™, PanTrack™ et MapSource™ sont des marques de commerce de Garmin Ltd. ou de ses filiales, et celles-ci ne peuvent être utilisées sans la permission expresse de Garmin.

Cette version française du manuel anglais Geko 201 (numéro de pièce Garmin 190-00297-01, révision A) vous est offerte pour des raisons de commodité. Vous pouvez consulter, le cas échéant, la révision la plus récente du manuel en anglais relative au fonctionnement et à l'utilisation du Geko 201.

Janvier 2004 Référence 190-00297-91 Édition B Imprimé à Taïwan

#### **Commençons à nous amuser**

#### amusement *(nom commun):*

- 1. Une source de divertissement, de distraction ou de plaisir.
- 2. Divertissement; distraction : amusez-vous à la soirée.
- 3. Activité ludique, souvent bruyante.

Nous ne pouvons rien dire en ce qui concerne le *bruit*, mais le divertissement et la simplicité définissent vraiment le Geko 201. Pour tirer le meilleur parti de votre nouveau Geko 201, prenez le temps de lire ce manuel de l'utilisateur afin de bien comprendre le fonctionnement de l'appareil. Ce manuel a été conçu de façon à vous fournir tous les renseignements dont vous aurez besoin pour utiliser votre Geko 201.

#### **Enregistrement du Geko 201**

#### Aidez-nous à mieux vous assister en remplissant votre enregistrement par Internet dès aujourd'hui!

Connectez-vous à notre site Internet (*www.garmin.com*) et recherchez le lien d'enregistrement du produit sur la page d'accueil. Le numéro de série de votre appareil se trouve dans le compartiment de piles.

Nous vous remercions d'avoir choisi le Geko 201 de Garmin. Si vous avez des questions ou des commentaires concernant l'utilisation du Geko 201, vous pouvez visiter notre site Internet ou contacter notre département du service à la clientèle du lundi au vendredi (à l'exception des jours fériés), de 8 h 00 à 17 h 00 heure normale centrale (HNC) au 1-800-800-1020.

#### **Introduction**

#### **À vos marques. . .**

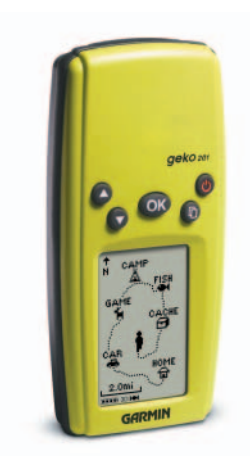

#### Introduction

## Table des matières

#### Introduction

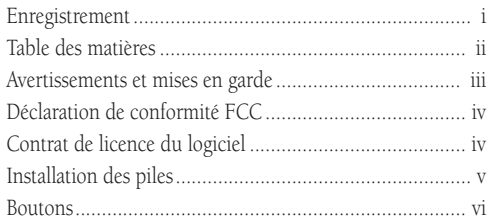

#### Page Satellite

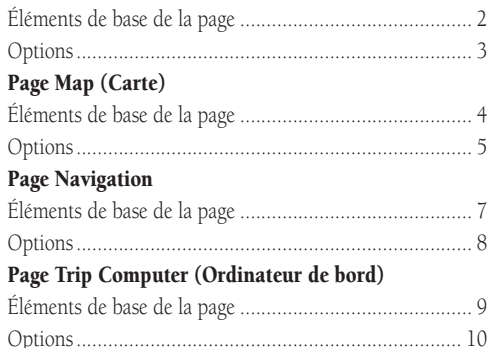

#### Page Main Menu (Menu principal)

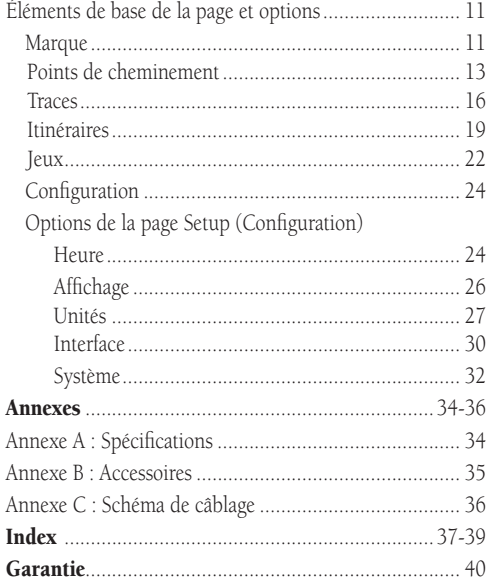

AVERTISSEMENT : Si vous choisissez d'utiliser le Geko 201 dans un véhicule, il est de la responsabilité exclusive de l'utilisateur / opérateur du Geko 201 d'installer l'appareil GPS de telle façon qu'il ne risque pas de causer des dommages ou des blessures en cas d'accident. Ne montez pas le Geko 201 sur les panneaux des coussins de sécurité gonflables ou dans un endroit où le conducteur ou les passagers seraient susceptibles de le heurter lors d'un accident ou d'une collision.

AVERTISSEMENT : Si vous choisissez d'utiliser le Geko 201 dans un véhicule, il est de la responsabilité exclusive du conducteur du véhicule de conduire ce dernier en toute sécurité, de faire constamment attention à toutes les conditions de conduite et de ne jamais se laisser distraire par le Geko 201, et en oublier les pratiques de conduite en toute sécurité. Il est imprudent d'utiliser le Geko 201 tout en conduisant. Si l'utilisateur d'un véhicule équipé d'un Geko 201 néglige de prêter attention à la conduite du véhicule et à l'état des routes pendant que le véhicule se déplace, un accident ou une collision entraînant des dommages matériels et des blessures risque de survenir.

AVERTISSEMENT : Ce produit, son conditionnement et ses composants contiennent des produits chimiques connus par l'état de Californie pour causer le cancer, des difformités congénitales ou être nocif à l'égard des fonctions de la reproduction. Cet avis est fourni conformément à la Proposition 65 de Californie. Si vous avez des questions ou souhaitez obtenir de plus amples informations, veuillez visiter notre site Internet à www.garmin.com/prop65.

MISE EN GARDE : Le système mondial de localisation (GPS) est utilisé par le gouvernement des États-Unis, lequel est le seul responsable de son exactitude et de sa maintenance. Le système peut subir des modifications qui risquent d'affecter la précision et la performance de tout l'équipement GPS. Bien que le Geko 201 soit un appareil de précision électronique d'aide à la navigation (NAVAID), tout NAVAID peut être utilisé à mauvais escient ou peut être mal interprété, et par conséquent peut devenir dangereux.

MISE EN GARDE : Les composants électroniques sont protégés en cas d'immersion, toutefois le compartiment de piles peut être mouillé. Veillez à ce que les piles et le compartiment même soient secs avant de les utiliser.

#### **Introduction**

#### **Avertissements et mises en garde**

MISE EN GARDE : IL EST DE LA RESPON-SABILITÉ DE L'UTILISATEUR DE SE SERVIR DE CE PRODUIT AVEC PRUDENCE. CE PRODUIT EST DESTINÉ À ÊTRE UTILISÉ SEULEMENT COMME COMPAGNON DE VOYAGE ET NE DOIT PAS ÊTRE UTILISÉ À TOUTE AUTRE FIN QUI NÉCESSITE DE MESURER AVEC PRÉCI-SION LA DIRECTION, LA DISTANCE, L'EM-PLACEMENT OU LA TOPOGRAPHIE

#### **Introduction**

#### **Déclaration de conformité FCC**

#### **Contrat de licence du logiciel**

Le Geko 201 est conforme à la section 15 des limitations d'interférences de la FCC relatives aux appareils numériques de classe B à USAGE PRIVÉ OU PROFESSIONNEL. Ces limitations sont destinées à fournir une protection raisonnable contre les interférences nuisibles dans une installation résidentielle et sont plus rigoureuses que les exigences pour « l'extérieur ».

L'utilisation de cet appareil est soumise aux conditions suivantes : (1) Cet appareil ne doit générer aucune interférence nuisible et (2) cet appareil doit supporter toute interférence reçue, y compris celles susceptibles de provoquer un fonctionnement indésirable.

Cet appareil génère, utilise et peut émettre de l'énergie radiofréquence, et s'il n'est pas utilisé conformément aux instructions, il peut provoquer des interférences nuisibles aux communications radio. Cependant, il n'existe aucune garantie que des interférences ne se produiront pas dans une installation particulière. Si ce matériel provoque effectivement des interférences nuisibles à la réception radiophonique ou télévisuelle, ce que l'on peut vérifier en éteignant et rallumant l'appareil, l'utilisateur est encouragé à tenter de remédier à ce problème en déplaçant ou réorientant l'antenne de réception.

Le Geko 201 ne contient aucune pièce pouvant être réparée par l'utilisateur. Les réparations ne peuvent être effectuées que par un centre de service autorisé Garmin. Les réparations non autorisées risquent d'annuler votre garantie et votre autorité à utiliser cet appareil en vertu de la section 15 des règlements.

#### EN UTILISANT LE Geko 201, VOUS ACCEPTEZ D'ÊTRE SOUMIS AUX CONDITIONS GÉNÉRALES DU CONTRAT DE LICENCE DU LOGICIEL CI-DESSOUS. VEUILLEZ LIRE CONSCIENCIEUSEMENT LES TERMES DE CE CONTRAT.

Garmin vous octroie une licence restreinte d'utilisation du logiciel intégré au dispositif (le « logiciel ») sous une forme binaire exécutable pour une utilisation normale du produit. Le titre, les droits de propriété et les droits de propriété intellectuelle sur et dans le logiciel restent la propriété de Garmin.

Vous reconnaissez que le logiciel appartient à Garmin et qu'il est protégé en vertu des lois sur le droit d'auteur aux États-Unis d'Amérique et des accords internationaux en la matière. Vous reconnaissez également que la structure, l'organisation, le code du logiciel ainsi que le logiciel en code source restent des secrets à haute valeur commerciale pour Garmin. Vous acceptez de ne pas décompiler, démonter, modifier ou remonter à l'envers, démonter de façon à en déterminer la fabrication exacte ou réduire à une forme claire le logiciel ou toute autre partie du logiciel, ou de créer des œuvres dérivées qui seraient basées sur le logiciel. Vous acceptez de ne pas exporter ou réexporter le logiciel dans un pays, en violation des lois des États-Unis d'Amérique relatives au contrôle de l'exportation.

#### **Installation des piles**

Le Geko 201 fonctionne sur deux piles AAA (non comprises) qui sont installées au dos de l'appareil. Pour installer les piles, enlevez le couvercle du compartiment de piles en insérant une pièce de monnaie dans la fente inférieure. Tournez la pièce pour soulever le couvercle et le retirer. Insérez les piles, en respectant la polarité correcte. Refermez le couvercle des piles en insérant l'extrémité à languette dans la fente arrière en formant un angle, en le posant à plat puis en poussant vers l'avant jusqu'à ce que le clip s'enclenche. Les piles alcalines devraient avoir une autonomie de 12 heures. Les piles alcalines rechargeables, à hydrure métallique de nickel, au nickel-cadmium ou au lithium peuvent être utilisées, mais ne peuvent être chargées dans l'appareil.

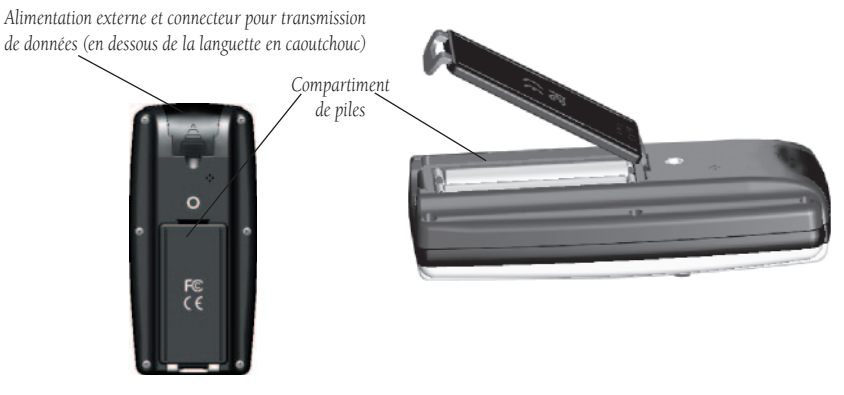

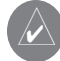

REMARQUE : Si vous prévoyez de ne pas vous servir du Geko 201 pendant une longue période, enlevez les piles. Suivez les instructions du fabricant des piles relatives à l'entretien et à la manipulation appropriés des piles.

#### **Introduction**

#### **Installation des piles**

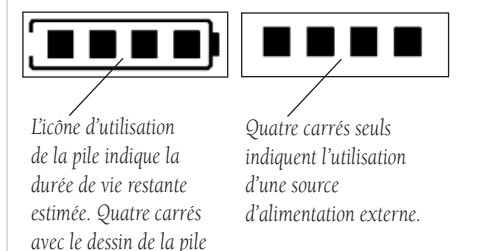

*indiquent que les piles sont pleines.*

#### **Introduction**

#### **Boutons Geko 201**

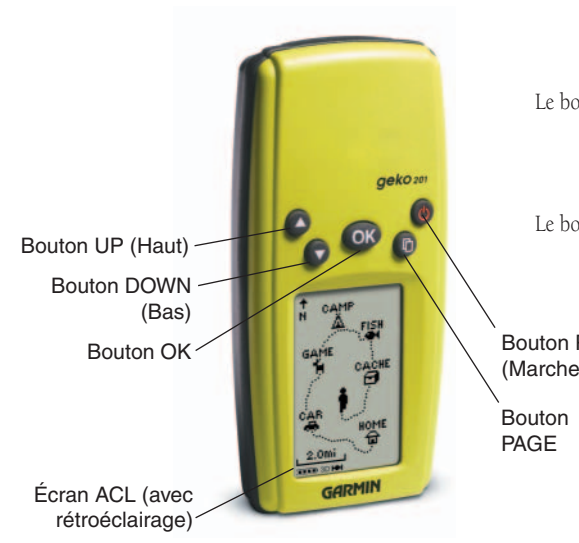

#### Les boutons **UP/DOWN** (Haut / Bas) :

- Appuyez pour mettre en surbrillance les options sur les pages et les menus
- Appuyez pour régler le contraste de l'écran sur la page Satellite
- Appuyez pour effectuer un zoom vers un plan général (HAUT) et un zoom vers un gros plan (BAS) sur la page Map (Carte)
- Appuyez pour parcourir les champs de données sur la page Navigation Le bouton  $\mathbf{OK}$  :
	- Appuyez pour confirmer la saisie de données ou les sélections de menu
	- Appuyez tout en le maintenant pour marquer votre position actuelle et accéder à la page Mark Waypoint (Marquer le point de cheminement)

#### Le bouton POWER (Marche) :

- Appuyez tout en le maintenant pour allumer et éteindre l'appareil
- Appuyez et relâchez (lorsque l'appareil est allumé) pour allumer ou éteindre le rétroéclairage de l'écran

#### Le bouton PAGE :

- Appuyez pour passer aux pages principales
- Appuyez pour annuler la commande la plus récente

#### Bouton POWER

(Marche)

#### **Pages principales**

Vous trouverez toute l'information nécessaire au fonctionnement du Geko 201 sur les cinq « pages » principales (ou écrans d'affichage). Ces pages sont les suivantes : la page Satellite, la page Map (Carte), la page Navigation, la page Trip Computer (Ordinateur de bord) et la page Menu.

Appuyez sur le bouton PAGE pour changer de page.

#### **Pages principales**

#### **Éléments de base des pages principales**

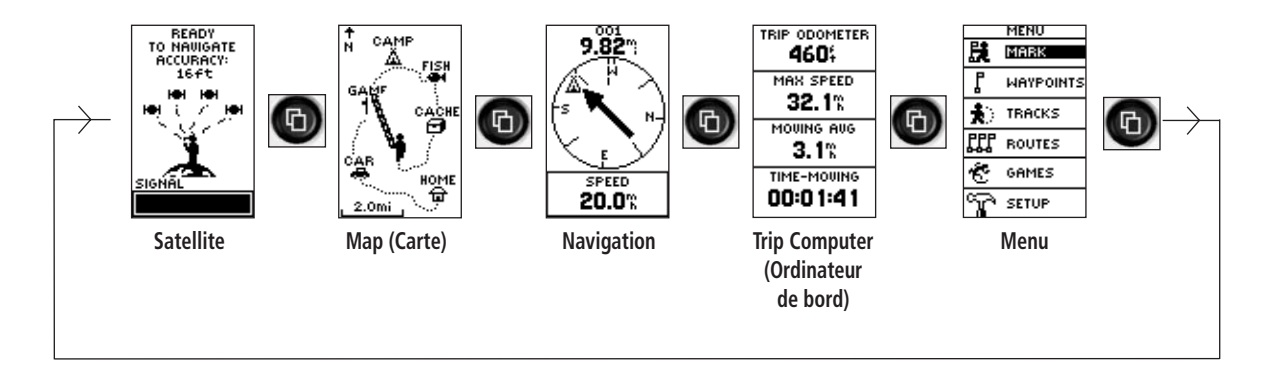

#### **Page Satellite**

#### **Éléments de base de la page**

*Le message « READY TO NAVIGATE » (Prêt à naviguer) doit s'affi cher avant que vous ne puissiez commencer à naviguer avec votre Geko 201.*

**READY** TO NAUIGATE **ACCURACY:** 16 ft SIGNAL <del>nn a</del>

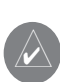

**REMARQUE :** Lorsque vous utilisez le Geko 201 pour la première fois, laissez-lui le temps de repérer les satellites en le plaçant à l'extérieur avec une vue dégagée du ciel pendant 15 à 30 minutes.

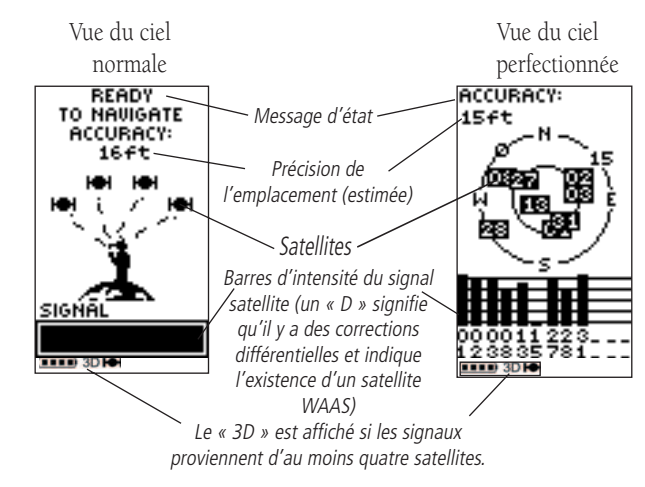

La page Satellite montre le Geko 201 réunissant toutes les informations satellites nécessaires pour pouvoir fonctionner. Les deux options d'affichage qui vous sont proposées sur la page Satellite sont Normal Skyview (Vue du ciel normale) et Advanced Skyview (Vue du ciel perfectionnée). Normal Skyview (Vue du ciel normale) vous montre (en animation), les satellites, l'intensité du signal provenant des satellites et la précision estimée de l'emplacement du Geko 201.

Pour activer la page Advanced Skyview (Vue du ciel perfectionnée), appuyez sur le bouton OK sur la page Satellite, sélectionnez « Advanced Skyview » (Vue du ciel perfectionnée) et appuyez à nouveau sur le bouton **OK**. Cette page affiche les satellites numérotés utilisés par le Geko 201, leur proximité par rapport à votre emplacement actuel, ainsi que leur intensité respective. Le cercle extérieur sur l'écran représente l'horizon, et le centre représente le ciel directement au-dessus de vous pour vous aider à déterminer l'emplacement des satellites.

Lorsque le message « READY TO NAVIGATE » (Prêt à naviguer) s'affiche sur la page Satellite, le Geko 201 a trouvé votre emplacement et vous pouvez partir!

S'il vous est difficile de voir l'écran en raison de l'éclairage ambiant, vous pouvez allumer le rétroéclairage. Appuyez et relâchez le bouton POWER (Marche) à partir de n'importe quel écran pour allumer le rétroéclairage. Le rétroéclairage est réglé pour rester allumé pendant 30 secondes et économiser ainsi la vie utile des piles.

#### **Pour régler le temps d'arrêt du rétroéclairage :**

- 1. Appuyez sur les boutons UP (Haut) ou DOWN (Bas) pour mettre le mot « SETUP » (Configuration) en surbrillance et appuyez sur le bouton **OK** pour afficher la page Setup (Configuration).
- 2. Appuyez sur les boutons **UP** (Haut) ou **DOWN** (Bas) pour mettre le mot « DISPLAY » (Affichage) en surbrillance et appuyez à deux reprises sur le bouton **OK** pour afficher les options de temps d'arrêt de l'éclairage.
- 3. Appuyez sur les boutons **UP** (Haut) ou **DOWN** (Bas) pour mettre la durée en surbrillance et appuyez sur le bouton **OK** pour retourner à la page Display (Affichage).

#### **Contraste**

Le contraste de l'écran se règle rapidement à partir de la page Satellite. Vous pouvez également régler le contraste à partir de la page Setup (Configuration) de la page Menu du système (voir la page 26).

#### **Pour régler le contraste à partir de la page Satellite :**

- 1. Appuyez sur les boutons **UP** (Haut) ou **DOWN** (Bas) sur la page Satellite pour ouvrir la fenêtre « Contrast » (Contraste).
- 2. Appuyez sur les boutons **UP** (Haut) ou **DOWN** (Bas) pour déplacer le curseur de contraste. Maintenez le bouton **UP** (Haut) pour foncer l'écran ou appuyez sur le bouton **DOWN** (Bas) pour l'éclaircir.
- 3. Appuyez sur le bouton **OK** pour retourner à la page Satellite.

#### **Rétroéclairage Page Satellite**

## **Options**

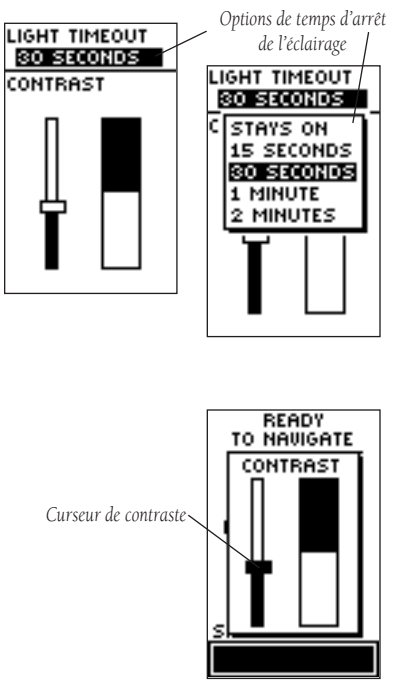

#### **Page Map (Carte)**

#### **Éléments de base de la page** *Symbole de point de Symbole de point de*

*Sur la page Map (Carte), les boutons UP (Haut) et DOWN (Bas) sont utilisés* 

*pour ajuster l'échelle de la carte de 80 pieds à 800 milles.*

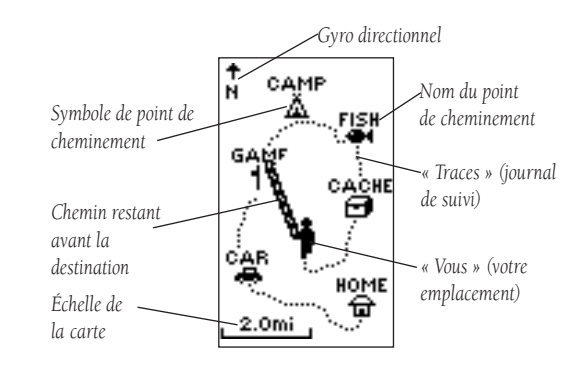

La page Map (Carte) vous indique à quel endroit vous vous trouvez (personnage animé) et vous présente une image de l'endroit où vous vous rendez. Au fur et à mesure que vous vous déplacez (le personnage animé « marche »), vous laissez derrière vous des « traces » (journal de suivi). Les noms et les symboles de point de cheminement sont également indiqués sur la carte.

Pour vous aider à mieux visualiser le « monde réel », le Geko 201 tourne automatiquement la carte au fur et à mesure que vous vous déplacez, de façon à ce que les points de cheminement qui sont devant vous soient toujours affichés devant le personnage animé. Le gyro directionnel indique la direction dans laquelle vous vous dirigez.

Pour visualiser effectivement votre excursion complète, vous pouvez modifier l'échelle de la carte (de 50 pieds à 800 milles) en appuyant et en maintenant le bouton UP (Haut) pour voir une zone plus grande et sur le bouton DOWN (Bas) pour voir une zone plus petite.

Les options sur la page Map (Carte) vous permettent de personnaliser la page de plusieurs façons, bien que toutes les options ne soient pas visibles en permanence. Les options suivantes sont toujours disponibles :

- Clear Track Log (Effacer le journal de suivi) : Vous permet d'effacer le journal de suivi et d'en commencer immédiatement un nouveau.
- Measure Distance (Mesurer la distance) : Vous permet de mesurer la distance entre deux points de cheminement. Par défaut, le premier point de cheminement est votre position actuelle. Après avoir choisi le deuxième point de cheminement, la distance, la durée estimée qu'il vous faudra pour atteindre ce point et votre vitesse actuelle estimée sont calculées automatiquement.
- Map Setup (Configuration de la carte) : Vous permet d'ajuster les paramètres de la carte, y compris :

Orient Map (Orientation de la carte) (vers l'avant ou vers le Nord) : Lorsque vous sélectionnez « AHEAD » (Vers l'avant), la partie supérieure de la carte est orientée vers la direction dans laquelle vous vous déplacez. Lorsque vous sélectionnez « NORTHWARD » (Vers le Nord) la carte est toujours orientée vers le Nord.

Auto Zoom (Zoom automatique) (Marche ou arrêt) : Lorsque « AUTO ZOOM » (Zoom automatique) est en marche, la carte ajuste automatiquement son échelle pour afficher la route de navigation entière jusqu'à ce que vous changiez manuellement le niveau de zoom. Lorsque cette fonction est arrêtée, vous devez appuyer sur les boutons UP (Haut) ou DOWN (Bas) pour sélectionner l'échelle appropriée de la carte.

Waypoints (Points de cheminement) (Afficher ou cacher) : Vous permettent de voir la carte avec ou sans points de cheminement.

Goto Line (Ligne Goto) (Direction ou cap) : Détermine si le pointeur d'affichage indique votre direction actuelle ou la direction vers le prochain point de cheminement.

Les options qui ne s'affichent pas tant que vous n'avez pas de journal de suivi ou que vous n'êtes pas en train de naviguer sont les suivantes :

- Pan Track Log (Panoramique du journal de suivi) : Vous permet de déplacer le pointeur sur n'importe quel point du chemin, puis de commencer un TRACBACK, un GOTO, de marquer (MARK) un point de cheminement ou de faire un ZOOM In (vers un gros plan) ou Out (vers un plan général).
- Stop Navigation (Arrêter la navigation) : La fonction « STOP NAVIGATION » (Arrêter la navigation) arrête toute navigation active (navigation signifie qu'il existe un point de cheminement vers la destination).

#### **Page Map (Carte)**

#### **Options**

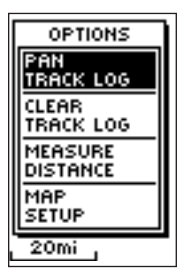

*Le fait de sélectionner la fonction « PAN TRACK LOG » (Panoramique du journal de suivi) parmi les options de la page Map (Carte) vous permet de déplacer le pointeur sur n'importe quel point du journal de suivi, puis de créer un point de cheminement ou de vous diriger vers ce dernier.*

*Lorsque vous sélectionnez « Orient Map Northward » (Orienter la carte vers le Nord), l'icône du personnage est remplacée par un triangle de « direction ». La pointe du triangle vous indique la direction générale dans laquelle vous vous dirigez.*

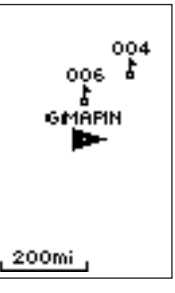

#### **Page Map (Carte)**

#### **Options**

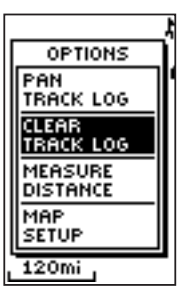

*« CLEAR » (Effacer) le journal de suivi avant de commencer une nouvelle excursion.*

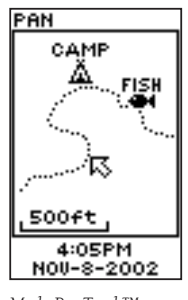

*Mode PanTrack™*

#### **Utilisation du journal de suivi**

Le Geko 201 dessine des traces électroniques ou un « journal de suivi » sur la page Map (Carte) au fur et à mesure de votre déplacement. Le journal de suivi commence l'enregistrement dès que le Geko 201 obtient une position.

Pour utiliser le journal de suivi, sélectionnez l'option « PAN TRACK LOG » (Panoramique du journal de suivi) afin d'afficher un pointeur qui se déplace le long du journal de suivi lorsque vous appuyez sur les boutons  $UP$  (Haut) ou  $DOWN$  (Bas). Appuyez sur le bouton  $OK$  pour afficher les quatre choix « TRACBACK », « GOTO », « MARK » et « ZOOM ».

« TracBack » vous guide vers votre point de départ en suivant le journal de suivi que vous avez laissé à votre passage, vous permettant ainsi de retourner sur un itinéraire que vous avez déjà parcouru sans marquer de points de cheminement. Pour de meilleurs résultats, effacez le journal de suivi avant de commencer à vous déplacer; en effet, lorsque le journal de suivi est plein, les nouveaux points de suivi vont remplacer les plus anciens.

« Goto » vous guide à partir de l'endroit où vous vous trouvez actuellement jusqu'au point de cheminement sélectionné, alors que « Mark » génère un nouveau point de cheminement que vous pourrez utiliser ultérieurement. « Mark » est expliqué en détails à partir de la page 11. La fonction « Zoom » ajuste le niveau des détails visibles sur la carte.

#### **Pour effacer le journal de suivi :**

- 1. À partir de la page Map (Carte), appuyez sur le bouton OK pour afficher le menu d'options de la page Map (Carte).
- 2. Appuyez sur les boutons **UP** (Haut) ou **DOWN** (Bas) pour mettre « CLEAR TRACK LOG » (Effacer le journal de suivi) en surbrillance et appuyez sur le bouton **OK**.
- 3. Lorsque le message « DO YOU REALLY WANT TO CLEAR THE TRACK LOG? » (Souhaitez-vous vraiment effacer le journal de suivi?) s'affiche, utilisez le bouton **DOWN** (Bas) pour mettre « YES » (Oui) en surbrillance et appuyez sur le bouton **OK** pour effacer le journal de suivi et retourner à la page Map (Carte).

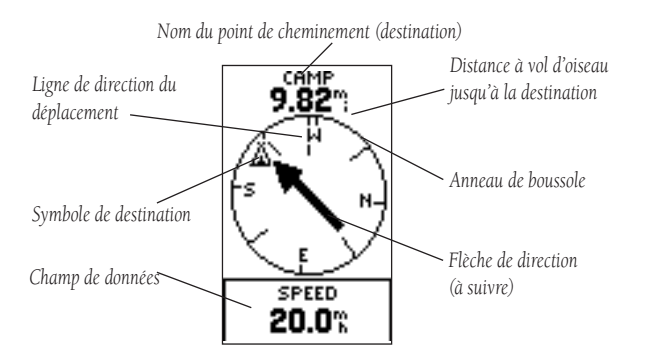

La page Navigation vous guide vers une destination. Lorsque vous vous déplacez sans destination précise, la page Navigation affiche un sous-ensemble d'informations. Toutefois, lorsque vous vous déplacez vers une destination spécifique, la page Navigation affiche des informations complémentaires dans les champs de données, comme le nom de l'endroit en question, la distance et le temps pour s'y rendre; elle affiche également une flèche de direction dans l'anneau de la boussole. Pour atteindre cette destination, il vous suffit de suivre la flèche.

#### **Options de la page Navigation**

L'option de la page Navigation « STOP NAVIGATION » (Arrêter la navigation) s'affiche uniquement lorsque vous appuyez sur le bouton OK et que vous êtes en train de vous déplacer vers un point de cheminement.

La liste des champs de données se trouve sur la page suivante.

#### **Page Navigation**

#### **Éléments de base de la page**

*Sur la page Navigation, les boutons UP (Haut) et DOWN (Bas) sont utilisés pour parcourir les différentes données relatives au déplacement.*

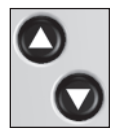

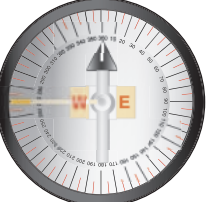

*Le Geko 201 n'est pas une réelle boussole magnétique! Vous devez vous déplacer pour qu'il puisse suivre votre mouvement.*

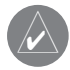

**REMAROUE :** La flèche de direction, le symbole de destination, l'information de direction, la durée restante, l'heure d'arrivée et la distance finale n'apparaîtront que lorsque vous aurez activé les fonctions Goto ou TracBack.

#### **Page Navigation**

#### **Options**

*La page Navigation vous permet d'affi cher 10 types de données différentes, comme « Elevation » (l'élévation), « Speed » (la vitesse), etc.*

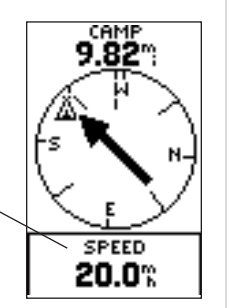

#### **Options de champ de données**

En appuyant sur les boutons UP (Haut) ou DOWN (Bas), vous pouvez parcourir les champs de données en bas de la page Navigation :

- Elevation (Élévation) la mesure de la hauteur au-dessus du niveau moyen de la mer.
- Heading (Direction) la direction dans laquelle vous vous dirigez.
- Location (Emplacement) indique vos coordonnées actuelles, la MTU, la latitude et la longitude, etc.
- **Speed** (Vitesse) vous indique la vitesse à laquelle vous vous déplacez.
- Time/Date (Heure/Date) l'heure et la date actuelles d'après le fuseau horaire configuré.
- Trip Odometer (Compteur kilométrique) la distance totale parcourue depuis la dernière remise à zéro.

Les champs suivants ne s'affichent que lorsque vous naviguez :

- Arrival Time (Heure d'arrivée) l'heure de votre arrivée, en fonction de votre vitesse actuelle et de la distance qu'il vous reste à parcourir.
- Bearing (Direction) la direction de boussole de votre emplacement actuel à votre destination.
- Final Distance (Distance finale) la distance qu'il reste à parcourir depuis votre emplacement actuel jusqu'à votre destination.
- Time To Go (Durée restante) estimation du temps que vous allez mettre, à votre vitesse actuelle, pour atteindre votre destination.

#### **Page Trip Computer (Ordinateur de bord)**

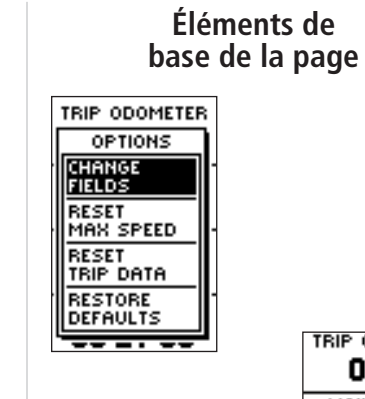

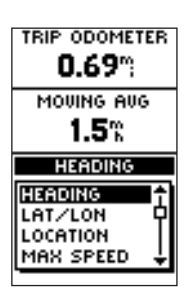

TRIP ODOMETER. 460: **MAX SPEED**  $32.1%$ MOUNG AUG  $3.1%$ TIME-MOUING 00:01:41

Ouatre champs de données choisis sont affichés sur la page Trip Computer (Ordinateur de bord). Les champs par défaut sont affichés, mais en sélectionnant l'option « CHANGE FIELDS » (Changer les champs), vous pouvez effectuer vos choix à partir de la liste de 31 articles.

#### **Pour changer les champs :**

- 1. À partir de la page Trip Computer (Ordinateur de bord), appuyez sur le bouton OK pour afficher le menu d'options de la page.
- 2. Appuyez sur les boutons UP (Haut) ou DOWN (Bas) pour mettre « CHANGE FIELDS » (Changer les champs) en surbrillance et appuyez sur le bouton OK.
- 3. Appuyez sur les boutons UP (Haut) ou DOWN (Bas) pour mettre l'un des quatre champs à changer en surbrillance, puis appuyez sur le bouton OK pour afficher les options de champ de données.
- 4. Appuyez sur les boutons UP (Haut) ou DOWN (Bas) pour faire défiler la liste, mettez une option en surbrillance et appuyez sur le bouton OK pour accepter cette dernière.
- 5. Recommencez les étapes 3 et 4, le cas échéant, puis appuyez sur le bouton PAGE pour retourner à la page Trip Computer (Ordinateur de bord).

La liste complète des options, y compris celles qui permettent d'afficher uniquement les chiffres lorsque vous êtes en train de naviguer, figure à la page 10.

#### **Page Trip Computer (Ordinateur de bord)**

#### **Options**

- Elevation (Élévation) la mesure de la hauteur au-dessus du niveau moyen de la mer.
- Heading (Direction) la direction dans laquelle vous vous dirigez.
- Lat/Lon la position GPS actuelle.
- Location (Emplacement) indique la latitude et la longitude auxquelles vous vous trouvez actuellement.
- Max Speed (Vitesse maximum) la vitesse maximum utilisée depuis la dernière remise à zéro.
- Moving Avg (Moyenne de déplacement) la vitesse moyenne alors que l'appareil est en mouvement.
- Odometer (Compteur) un inventaire de la distance parcourue, d'après la distance entre les indications de position à la seconde.
- Over'l Spd (Vitesse globale) la vitesse moyenne depuis la dernière remise à zéro, y compris les temps d'arrêt et de déplacement.
- Speed (Vitesse) vous indique la vitesse à laquelle vous vous déplacez.
- Sunrise (Lever de soleil) l'heure à laquelle le soleil se lève ce jour précis, à l'emplacement spécifié.
- Sunset (Coucher de soleil) l'heure à laquelle le soleil se couche ce jour précis, à l'emplacement spécifié.
- Time of Day (Heure du jour) l'heure actuelle pour le fuseau horaire sélectionné.
- Time-Moving (Durée de déplacement) le temps écoulé pendant le déplacement de l'appareil depuis la dernière remise à zéro.
- Time-Stop (Durée d'arrêt) le temps écoulé pendant l'arrêt de l'appareil depuis la dernière remise à zéro.
- Time-Total (Durée totale) la durée totale de vos déplacements depuis la dernière remise à zéro.
- Trip Odometer (Compteur kilométrique) la distance totale parcourue depuis la dernière remise à zéro.
- Vert Speed (Vitesse verticale) le gain ou la perte d'altitude au fur et à mesure du déplacement.

Les champs suivants ne s'affichent que lorsque vous naviguez :

- Bearing (Direction) la direction de boussole de votre emplacement à votre destination.
- Course (Cap) la direction de votre lieu de départ à votre destination.
- Final Dest (Destination Finale) le dernier point de cheminement sur votre itinéraire.
- Final Distance (Distance finale) la distance qu'il reste à parcourir depuis votre emplacement actuel jusqu'à votre destination.
- Final ETA (Heure d'arrivée prévue finale) estimation de l'heure à laquelle vous arriverez à votre destination.
- Final ETE (Durée prévue finale du trajet) estimation du temps que vous allez mettre pour atteindre votre destination.
- Next Dest (Destination suivante) le prochain point de cheminement sur votre itinéraire.
- Next Dist (Distance Suivante) la distance entre votre emplacement actuel et le prochain point de cheminement.
- Next ETA (Prochaine heure d'arrivée prévue) estimation de l'heure à laquelle vous arriverez au prochain point de cheminement.
- Next ETE (Prochaine durée prévue du trajet) estimation du temps que vous allez mettre pour atteindre le prochain point de cheminement.
- Off Course (Hors trajectoire) la distance que vous parcourez hors trajectoire dans une direction quelconque, vers la gauche ou la droite.
- To Course (Vers la trajectoire) la direction de boussole que vous devez suivre pour retourner sur l'itinéraire initial.
- Turn (Virage) la différence d'angle (en degrés) entre la direction jusqu'à votre destination et votre direction de déplacement actuelle. « L » (G) signifie virage à gauche, « R » (D) signifie virage à droite.
- VMG (Velocity Made Good) (Vitesse par rapport à la destination) la vitesse que vous atteignez jusqu'à une destination tout le long d'un parcours (c'est-à-dire, la vitesse, en prenant compte de la direction du déplacement). Mentionné également comme la « vélocité de vecteur » jusqu'à votre destination.

La page Menu vous donne accès aux fonctions essentielles du Geko 201. Grâce à la page Menu, vous pouvez créer (Mark) et sélectionner des points de cheminement, sélectionner, sauvegarder ou modifier des chemins et des itinéraires, choisir l'un des quatre jeux et accéder aux fonctions de configuration du système.

**MENU** 

**MARK WAYPOINTS TRACKS** 

**ROUTES** 

GAMES

**SETUP** 

貫

때

Ċ

#### **Page MARK (Marque)**

La page MARK (Marque) indique votre emplacement actuel comme point de cheminement. Vous pouvez alors en modifier le symbole, le nom, l'élévation et l'emplacement (latitude et longitude). Le fait d'entrer un emplacement connu, puis de le sauvegarder comme point de cheminement, donne de bons résultats pour l'activité populaire qu'est le geocaching.

#### Pour modifier les données de position :

- 1. À partir de la page MENU, appuyez sur les boutons **UP** (Haut) ou **DOWN** (Bas) pour mettre le mot « MARK » (Marquer) en surbrillance, puis appuyez sur le bouton OK pour afficher la page MARK WAYPOINT (Marquer le point de cheminement).
- 2. Appuyez sur les boutons **UP** (Haut) ou **DOWN** (Bas) pour mettre le champ « POSITION DATA » (Données de position) en surbrillance et appuyez sur le bouton OK pour afficher la page EDIT LOCATION (Modifier l'emplacement).

(Suite à la page 12)

#### **Page Menu**

#### **Éléments de base de la page et options**

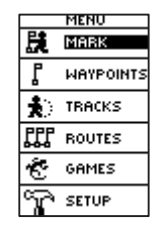

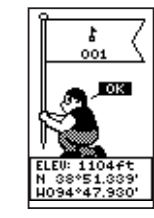

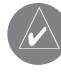

**REMARQUE :** Pour marquer votre emplacement actuel en tant que point de cheminement. le Geko 201 doit être prêt à naviguer (READY TO NAVIGATE).

#### **Page Menu**

#### **Options**

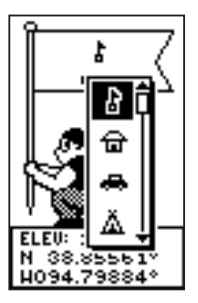

*La page Mark Waypoint (Marquer le point de cheminement) vous permet de changer le symbole du point de cheminement.*

*La page EDIT LOCATION (Modifier l'emplacement) affi che des instructions à l'écran expliquant la façon de modifi er l'emplacement du point de cheminement.*

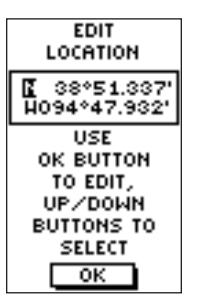

(Suite de la page précédente)

- 3. Parcourez les positions de coordonnées à l'aide des boutons **UP** (Haut) ou **DOWN** (Bas) (**UP** (Haut) pour vous déplacer de droite à gauche, **DOWN** (Bas) pour vous déplacer de gauche à droite). Lorsque vous atteignez l'endroit que vous souhaitez changer, appuyez sur le bouton **OK**. Utilisez les boutons **UP** (Haut) ou **DOWN** (Bas) pour parcourir les choix et mettre l'un d'entre eux en surbrillance. Appuyez sur le bouton **OK** et la position change. Recommencez pour effectuer d'autres changements.
- 4. Appuyez sur les boutons **UP** (Haut) ou **DOWN** (Bas) pour mettre le champ « OK » en surbrillance et appuyez sur le bouton **OK** pour retourner à la page MARK WAYPOINT (Marquer le point de cheminement).
- 5. Appuyez sur les boutons **UP** (Haut) ou **DOWN** (Bas) pour mettre le champ « OK » en surbrillance et appuyez sur le bouton **OK** pour sauvegarder les coordonnées de position de votre emplacement en mémoire.

#### **Pour modifier l'élévation :**

- 1. À partir de la page MENU, appuyez sur les boutons **UP** (Haut) ou **DOWN** (Bas) pour mettre le mot « MARK » (Marque) en surbrillance. Appuyez sur le bouton OK pour afficher la page MARK (Marque).
- 2. Appuyez sur les boutons **UP** (Haut) ou **DOWN** (Bas) pour mettre le champ « ELEV » en surbrillance et appuyez sur le bouton OK pour afficher la page ENTER CORRECT ELEVATION (Entrer l'élévation exacte).
- 3. Appuyez sur les boutons **UP** (Haut) ou **DOWN** (Bas) pour mettre le chiffre souhaité en surbrillance et appuyez sur le bouton OK pour afficher une fenêtre de sélection. Appuyez sur les boutons **UP** (Haut) ou **DOWN** (Bas) pour mettre un nouveau chiffre en surbrillance et appuyez sur le bouton **OK**. Recommencez pour effectuer d'autres changements.
- 4. Appuyez sur les boutons **UP** (Haut) ou **DOWN** (Bas) pour mettre le champ « OK » en surbrillance et appuyez sur le bouton **OK** pour afficher la page MARK WAYPOINT (Marquer le point de cheminement) avec la nouvelle élévation.

La page WAYPOINTS (Points de cheminement) classe tous vos points de cheminement (par ordre alphabétique) vous permettant ainsi de les sélectionner aisément selon leur nom ou leur proximité (les plus proches), ou, si vous le souhaitez, de supprimer tous les points de cheminement.

#### **Pour sélectionner un point de cheminement :**

- 1. À partir de la page MENU, appuyez sur les boutons **UP** (Haut) ou **DOWN** (Bas) pour mettre le mot « WAYPOINTS » (Points de cheminement) en surbrillance, puis appuyez sur le bouton **OK**.
- 2. Sélectionnez « LIST ALL » (Liste complète) et appuyez sur le bouton **OK** pour afficher une liste de tous les points de cheminement par ordre alphabétique.
- 3. Appuyez sur les boutons **UP** (Haut) ou **DOWN** (Bas) pour mettre en surbrillance l'onglet alphabétique qui contient le point de cheminement souhaité, puis appuyez sur le bouton OK pour afficher les points de cheminement pour cet onglet.
- 4. Appuyez sur les boutons **UP** (Haut) ou **DOWN** (Bas) pour sélectionner le point de cheminement dans la liste et appuyez sur le bouton **OK** pour afficher la page REVIEW WAYPOINT (Réviser le point de cheminement).

#### **Pour voir la page des points de cheminement LES PLUS PROCHES :**

- 1. À partir de la page MENU, appuyez sur les boutons **UP** (Haut) ou **DOWN** (Bas) pour mettre le mot « WAYPOINTS » (Points de cheminement) en surbrillance, puis appuyez sur le bouton **OK**.
- 2. Sélectionnez « NEAREST » (Les plus proches) et appuyez sur le bouton **OK** pour voir une liste des neuf points de cheminement les plus proches par nom et distance de votre emplacement.
- 3. Appuyez sur les boutons **UP** (Haut) ou **DOWN** (Bas) pour mettre le point de cheminement en surbrillance et appuyez sur le bouton OK pour afficher la page REVIEW WAYPOINT (Réviser le point de cheminement).

#### **Pour supprimer tous les points de cheminement :**

- 1. À partir de la page MENU, appuyez sur les boutons **UP** (Haut) ou **DOWN** (Bas) pour mettre le mot « WAYPOINTS » (Points de cheminement) en surbrillance, puis appuyez sur le bouton **OK**.
- 2. Sélectionnez « DELETE ALL » (Supprimer tout) et appuyez sur le bouton **OK**. Une boîte de confirmation s'ouvre demandant si vous souhaitez vraiment supprimer tous les points de cheminement. Appuyez sur les boutons **UP** (Haut) ou **DOWN** (Bas) pour mettre votre choix en surbrillance et appuyez sur le bouton **OK** pour terminer l'action.

#### **Page Menu**

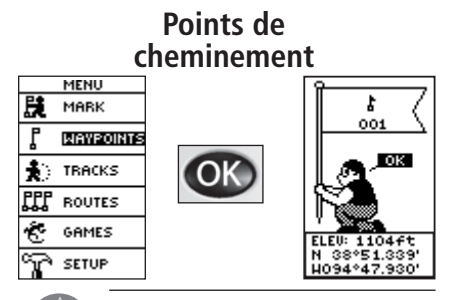

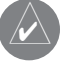

## **REMARQUE :** Appuyez tout en

maintenant le bouton **OK** sur n'importe quelle page pour afficher la page MARK WAYPOINT (Marquer le point de cheminement) et marquer votre emplacement actuel.

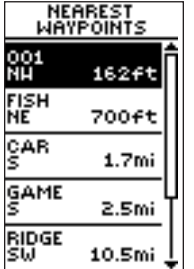

*Les neuf points de cheminement les plus proches s'affi chent dans une liste indiquant leur nom et la distance de votre emplacement (le curseur sur le côté de la page indique la présence de points de cheminement supplémentaires).*

#### **Page Menu**

#### **Points de cheminement**

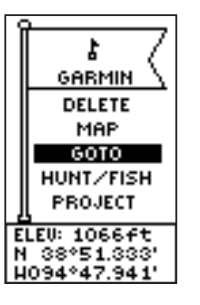

*Vous pouvez commencer un Goto à partir de la page REVIEW WAYPOINT (Réviser le point de cheminement).*

*La page REVIEW WAY-POINT (Réviser le point de cheminement) vous permet de supprimer un point de cheminement.*

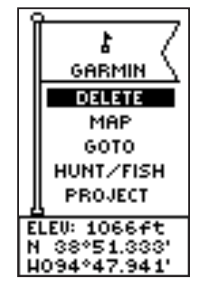

#### **Page Review Waypoint (Réviser le point de cheminement)**

La page Review Waypoint (Réviser le point de cheminement) vous permet de modifier le symbole, le nom, l'élévation et l'emplacement du point de cheminement (tout comme sur la page Mark Waypoint [Marquer le point de cheminement]). Vous pouvez également supprimer le point de cheminement, afficher le point de cheminement sur la page Map (Carte), commencer un Goto et projeter le point de cheminement.

#### **Pour supprimer un point de cheminement :**

- 1. À partir de la page REVIEW WAYPOINT (Réviser le point de cheminement), appuyez sur les boutons **UP** (Haut) ou **DOWN** (Bas) pour mettre le mot « DELETE » (Supprimer) en surbrillance.
- 2. Appuyez sur le bouton **OK**.

Une boîte de confirmation s'ouvre demandant si vous souhaitez vraiment supprimer le point de cheminement. Si tel est le cas, appuyez sur les boutons **UP** (Haut) ou **DOWN** (Bas) pour mettre le mot « YES » (Oui) en surbrillance et appuyez sur **OK**.

 Si vous ne désirez pas supprimer le point de cheminement, appuyez sur les boutons **UP** (Haut) ou **DOWN** (Bas) pour mettre le mot « NO » (Non) en surbrillance et appuyez sur le bouton **OK**.

#### **Pour commencer un Goto :**

- 1. À partir de la page REVIEW WAYPOINT (Réviser le point de cheminement), appuyez sur les boutons **UP** (Haut) ou **DOWN** (Bas) pour mettre le mot « GOTO » en surbrillance.
- 2. Appuyez sur le bouton **OK** pour activer la fonction « Goto » avec le point de cheminement sélectionné comme destination.

#### **Pour voir le point de cheminement sélectionné sur la page Map (Carte) :**

- 1. À partir de la page REVIEW WAYPOINT (Réviser le point de cheminement), appuyez sur les boutons **UP** (Haut) ou **DOWN** (Bas) pour mettre le mot « MAP » (Carte) en surbrillance.
- 2. Appuyez sur le bouton OK pour afficher le point de cheminement sur une carte avec la direction et la distance. Vous pouvez utiliser les boutons **UP** (Haut) ou **DOWN** (Bas) pour faire un zoom vers un gros plan ou vers un plan général de la carte.
- 3. Appuyez sur le bouton **PAGE** pour retourner à la page REVIEW WAYPOINT (Réviser le point de cheminement).

Avec la fonction Project waypoint (Projeter un point de cheminement), le Geko 201 peut créer un point de cheminement à une distance et une direction spécifiées, en utilisant à titre de référence votre emplacement actuel ou un point de cheminement existant.

#### **Pour projeter un point de cheminement :**

1. Pour faire une projection de l'endroit où vous vous trouvez, marquez (Mark) votre position actuelle tel qu'il est expliqué à la page 11, puis sélectionnez le point de cheminement « le plus proche » dans la liste des points de cheminement. Appuyez sur le bouton OK pour afficher la page REVIEW WAYPOINT (Réviser le point de cheminement).

**Ou**, pour faire une projection d'un point de cheminement existant sur votre itinéraire, sélectionnez un point de cheminement à partir de la liste, puis appuyez sur le bouton OK pour afficher la page REVIEW WAYPOINT (Réviser le point de cheminement).

- 2. Utilisez les boutons **UP** (Haut) ou **DOWN** (Bas) pour mettre le champ « PROJECT» (Projeter) en surbrillance et appuyez sur le bouton OK pour afficher la page PROJECT WAYPOINT (Projeter un point de cheminement) qui indique le nom numérique assigné au nouveau point de cheminement et le champ de distance mis en surhrillance
- 3. Appuyez sur le bouton OK pour afficher la page EDIT NUMBER (Modifier le nombre).
- 4. Appuyez sur le bouton **DOWN** (Bas) pour vous déplacer jusqu'au chiffre suivant dans le champ. Sélectionnez le chiffre que vous souhaitez changer et appuyez sur le bouton OK pour afficher la liste déroulante de chiffres.
- 5. Appuyez sur les boutons **UP** (HAUT) ou **DOWN** (BAS) pour mettre le chiffre exact en surbrillance et appuyez sur le bouton **OK**. Une fois tous les chiffres entrés correctement, mettez le mot « OK » en surbrillance et appuyez sur le bouton **OK**.
- 6. Utilisez le bouton **DOWN** (Bas) pour mettre le champ de la direction en surbrillance et appuyez sur le bouton OK pour afficher la page EDIT ANGLE (Modifier l'angle).
- 7. Appuyez sur le bouton **DOWN** (Bas) pour mettre en surbrillance le nombre suivant dans le champ. Sélectionnez le chiffre que vous souhaitez changer et appuyez sur le bouton OK pour afficher la liste déroulante de chiffres.
- 8. Appuyez sur les boutons **UP** (Haut) ou **DOWN** (Bas) pour mettre le chiffre exact en surbrillance et appuyez sur le bouton **OK** . Une fois tous les chiffres entrés correctement, mettez le mot « OK » en surbrillance et appuyez sur le bouton **OK** .
- 9. Une fois tous les changements effectués (y compris le nom, le symbole et l'élévation), mettez le mot « OK » en surbrillance et appuyez sur le bouton **OK** pour sauvegarder les changements de point de cheminement.
- 10. Mettez le mot « GOTO » en surbrillance et appuyez sur le bouton **OK** pour commencer la navigation directe en direction du point de cheminement.

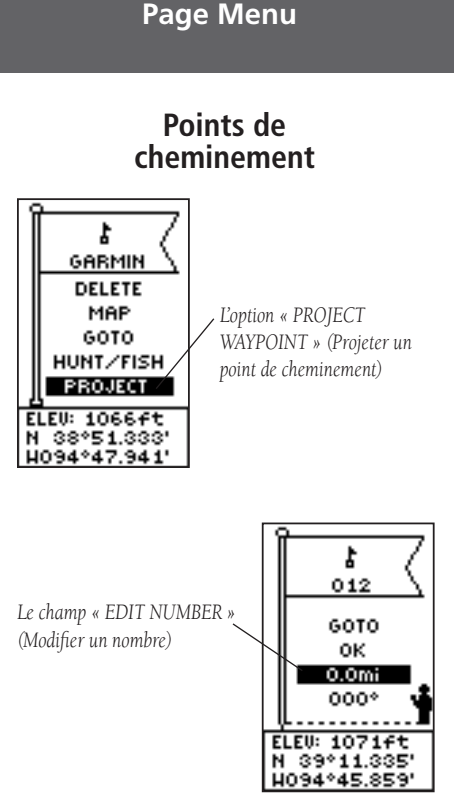

#### 15

#### **Page Menu**

#### **Traces**

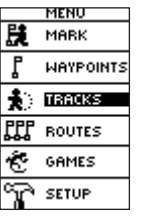

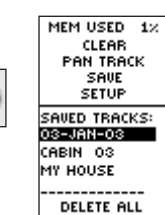

Tel qu'il est expliqué à la page 6, le Geko 201 dessine des traces électroniques ou un « journal de suivi » sur la page Map (Carte) au fur et à mesure de votre déplacement. Le journal de suivi commence l'enregistrement dès que le Geko 201 obtient une position. Si vous souhaitez conserver l'enregistrement d'un certain journal de suivi avant d'effacer ce dernier, n'hésitez pas à le sauvegarder. Vous pouvez sauvegarder jusqu'à 10 traces au total dans le Geko 201. Les traces sauvegardées peuvent être utilisées pour une navigation ultérieure. Après avoir sauvegardé un journal de suivi, les traces sauvegardées possèderont un point de départ (BEGIN) et un point d'arrivée (END). Ceci indique simplement « le moment et le lieu » des points de départ et d'arrivée des traces sauvegardées.

Lorsque vous êtes prêt à retourner à votre point de départ, le Geko 201 vous guidera sur le chemin du retour en suivant le journal de suivi que vous avez laissé derrière vous. « TracBack » vous permet de retourner sur un chemin déjà parcouru sans marquer aucun point de cheminement. Si vous souhaitez conserver un enregistrement d'un journal de suivi particulier ou utiliser la fonction « TracBack », il est recommandé d'effacer le journal de suivi avant de commencer votre trajet.

Le pourcentage de mémoire utilisée par le journal de suivi actuel s'affiche en haut de la page. Une fois que le journal de suivi est « CLEARED » (Effacé), il affichera zéro pour cent. Lorsque l'écran indique 99 %, les points de suivi les plus récents commenceront à remplacer les anciens points de suivi. Ainsi, afin d'éviter de perdre des points de suivi, vous devriez sauvegarder le journal de suivi avant qu'il n'atteigne 99 % de mémoire utilisée.

#### **Pour effacer le journal de suivi actuel :**

- 1. À partir de la page MENU, appuyez sur les boutons **UP** (Haut) ou **DOWN** (Bas) pour mettre le mot « TRACKS » (Traces) en surbrillance, puis appuyez sur le bouton **OK** pour afficher la page TRACK LOG (Journal de suivi).
- 2. Mettez le mot « CLEAR » (Effacer) en surbrillance et appuyez sur le bouton **OK** pour ouvrir la fenêtre de confirmation demandant « DO YOU REALLY WANT TO CLEAR THE TRACK LOG? » (Souhaitez-vous vraiment effacer le journal de suivi?)
- 3. Utilisez les boutons **UP** (Haut) ou **DOWN** (Bas) pour mettre le mot « YES » (Oui) en surbrillance et appuyez sur le bouton **OK** pour effacer le journal de suivi actuel.

#### **Pour sauvegarder des traces pour une navigation ultérieure :**

- 1. À partir de la page MENU, appuyez sur les boutons **UP** (Haut) ou **DOWN** (Bas) pour mettre le mot « TRACKS » (Traces) en surbrillance, puis appuyez sur le bouton **OK** pour afficher la page TRACK LOG (Journal de suivi).
- 2. Appuyez sur les boutons **UP** (Haut) ou **DOWN** (Bas) pour mettre le mot « SAVE » (Sauvegarder) en surbrillance et appuyez sur le bouton OK pour afficher le journal de suivi.
- 3. Appuyez sur les boutons **UP** (Haut) ou **DOWN** (Bas) pour choisir un point de « départ » et appuyez sur le bouton **OK** pour sauvegarder ce point.
- 4. Appuyez sur les boutons **UP** (Haut) ou **DOWN** (Bas) pour choisir un point d' « arrivée » et appuyez sur le bouton OK pour sauvegarder ce point et afficher les traces sauvegardées. Les traces sont maintenant sauvegardées dans la liste « SAVED TRACKS » (Traces sauvegardées) sur la page TRACK LOG (Journal de suivi).
- 5. À partir de cette page, appuyez sur les boutons **UP** (Haut) ou **DOWN** (Bas) pour mettre en surbrillance les éléments suivants :
	- Le nom des traces sauvegardées, puis appuyez sur le bouton **OK** pour leur donner un autre nom.
	- « DELETE » (Supprimer), puis appuyez sur le bouton **OK** pour supprimer ces traces.
	- « NAVIGATE » (Naviguer), puis appuyez sur le bouton **OK** pour commencer à naviguer à partir de l'un des points.

#### **Pour renommer un journal de suivi sauvegardé :**

- 1. À partir de la page MENU, mettez le mot « TRACKS » (Traces) en surbrillance, puis appuyez sur le bouton OK pour afficher la page TRACK LOG (Journal de suivi).
- 2. Appuyez sur les boutons **UP** (Haut) ou **DOWN** (Bas) pour mettre une des traces sauvegardées en surbrillance et appuyez sur le bouton OK pour afficher ces traces sur une carte.
- 3. Appuyez sur les boutons **UP** (Haut) ou **DOWN** (Bas) (selon les besoins) pour mettre en surbrillance le nom attribué par défaut en haut de la carte, puis appuyez sur le bouton OK pour afficher la page EDIT TRACK NAME (Modifier le nom des traces).
- 4. Sur la page EDIT TRACK NAME (Modifier le nom des traces), le fait d'appuyer sur le bouton **DOWN** (Bas) déplacera la surbrillance à l'endroit suivant dans le champ de noms. Lorsque l'endroit souhaité est en surbrillance, appuyez sur le bouton **OK** pour activer la liste alphanumérique déroulante. (Suite à la page 18)

#### **Page Menu**

**Traces**

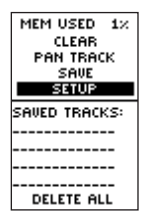

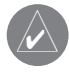

**REMARQUE :** Le fait de sauvegarder les traces d'un journal de suivi ne supprime pas ces points de la mémoire active.

#### **Page Menu**

#### **Traces**

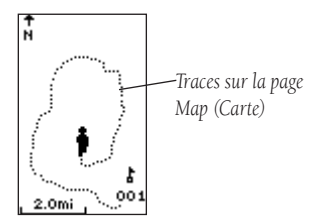

(Suite de la page 17)

- 5. Appuyez sur les boutons **UP** (Haut) ou **DOWN** (Bas) pour mettre le caractère exact en surbrillance et appuyez sur le bouton **OK** pour accepter ce caractère.
- 6. Continuez jusqu'à ce que le nom soit correctement saisi, puis mettez le mot « OK » en bas de l'écran en surbrillance et appuyez sur le bouton **OK** pour sauvegarder le nouveau nom.

#### **Pour supprimer des traces sauvegardées :**

- 1. À partir de la page TRACK LOG (Journal de suivi), appuyez sur les boutons **UP** (Haut) ou **DOWN**  (Bas) pour mettre en surbrillance les traces que vous voulez supprimer de la liste « SAVED TRACKS » (Traces sauvegardées) et appuyez sur le bouton OK pour afficher les traces sauvegardées.
- 2. Appuyez sur les boutons **UP** (Haut) ou **DOWN** (Bas) pour mettre le mot « DELETE » (Supprimer) en surbrillance et appuyez sur le bouton OK pour ouvrir une fenêtre de confirmation vous demandant si vous souhaitez vraiment supprimer les traces sauvegardées.
- 3. Appuyez sur les boutons **UP** (Haut) ou **DOWN** (Bas) pour mettre le mot « YES » (Oui) en surbrillance et appuyez sur le bouton **OK** pour terminer le processus.

Si vous changez d'avis, appuyez sur les boutons **UP** (Haut) ou **DOWN** (Bas) pour mettre le mot « NON » (Non) en surbrillance et appuyez sur le bouton **OK** pour conserver les traces en mémoire ou appuyez sur **PAGE** pour sortir à tout moment.

#### **Pour commencer la navigation TracBack :**

- 1. Sur la page « TRACK LOG » (Journal de suivi), appuyez sur les boutons **UP** (Haut) ou **DOWN** (Bas) et mettez les traces sauvegardées que vous souhaitez parcourir en surbrillance à partir de la liste « SAVED TRACKS » (Traces sauvegardées). Appuyez sur le bouton OK pour afficher les traces.
- 2. Appuyez sur les boutons **UP** (Haut) ou **DOWN** (Bas) pour mettre « TRACBACK » en surbrillance et appuyez sur le bouton **OK** .

La fenêtre de direction vous demande si vous souhaitez que la destination soit au début ou à la fin des traces. Appuyez sur les boutons **UP** (Haut) ou **DOWN** (Bas) et mettez le point de destination désiré en surbrillance. La page « POINTER » (Pointeur) s'affiche pour vous quider jusqu'à la destination que vous avez choisie.

Le Geko 201 vous permet de naviguer en utilisant l'une de ces trois méthodes : Goto, TracBack et Route. La méthode de navigation Goto a été brièvement expliquée à la page 6 et la méthode TracBack est examinée à la page 18.

Un itinéraire comporte au moins deux points de cheminement qui décrivent le chemin que vous allez parcourir. La fonction Route (Itinéraire) est très pratique, car elle permet au Geko 201 de vous guider à partir du premier point de cheminement sur l'itinéraire, jusqu'à chaque point de cheminement successif et jusqu'à votre destination finale. Les fonctions Route (Itinéraire) et Goto sont comparables, car elles vous guident toutes deux aux points de cheminement de votre destination.

Néanmoins, la fonction Route (Itinéraire) est plus puissante, car elle est plus automatique. Lorsque vous atteignez un point de cheminement, le Geko 201 vous guide automatiquement jusqu'au prochain point de cheminement de l'itinéraire sans que vous ayez à appuyer sur un bouton. Lorsque vous utilisez la fonction « Goto », vous devez vous arrêter et sélectionner le prochain point de cheminement avant de recommencer à vous déplacer. Lorsque vous prévoyez un déplacement, vous pouvez sélectionner les points de cheminement à partir d'une liste et les sauvegarder dans la mémoire du Geko 201. Au moins deux points de cheminement (avec un maximum de 125 points) sont reliés ensemble pour former un itinéraire.

Lorsque vous commencez votre déplacement, vous activez la fonction Route (Itinéraire) et le récepteur vous montre la direction dans laquelle vous devez voyager pour aller du premier point de cheminement au deuxième. Vous pouvez utiliser la page Pointer (Pointeur) pour vous guider dans la bonne direction.

#### **Page Menu**

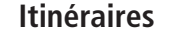

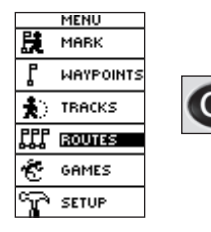

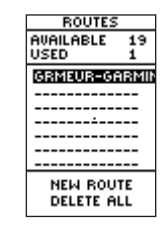

*Le pointeur de la page Navigation devient un « pointeur courbé » lorsque vous vous approchez d'un point de cheminement sur l'itinéraire. Tournez dans*  la direction de la flèche *du pointeur pour suivre l'itinéraire.*

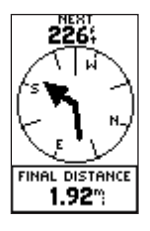

#### **Page Menu**

#### **Itinéraires**

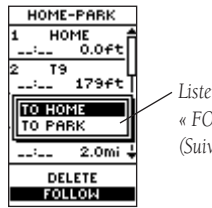

*Liste de choix « FOLLOW » (Suivre)*

Il existe deux moyens de créer un itinéraire :

- Utilisez les points de cheminement existants qui se situent dans le Geko 201. Suivez les instructions ci-dessous pour insérer un point de cheminement dans un itinéraire.
- Planifiez un « ROUTE » (Itinéraire) avec MapSource™ de Garmin sur votre PC, et chargez-le dans le Geko 201. Consultez votre concessionnaire Garmin pour de plus amples informations concernant MapSource (MapSource est un accessoire en option, qui n'est pas inclus avec le Geko 201).

Dans tous les cas, si un itinéraire comporte plus de deux points de cheminement, vous pouvez naviguer jusqu'à une destination en utilisant la fonction « ROUTE » (Itinéraire). Un itinéraire avec un seul point de cheminement n'est qu'un point de cheminement normal, et non un itinéraire; il est donc impossible de sélectionner le bouton « FOLLOW » (Suivre) s'il n'y a qu'un seul point de cheminement sur l'itinéraire. Lorsque vous sélectionnez le bouton « FOLLOW » (Suivre), une liste comportant deux articles s'affiche, vous permettant ainsi de choisir où vous voulez aller. La liste indique toujours le PREMIER (DÉPART) et le DERNIER (ARRIVÉE) point de cheminement de l'itinéraire. Le Geko 201 vous guide en suivant chaque point de cheminement de l'itinéraire.

Il existe deux façons d'insérer un point de cheminement dans un itinéraire. L'une de ces façons consiste à insérer le point de cheminement avant un point de cheminement existant sur un itinéraire. L'autre façon est d'insérer le point de cheminement à la fin de la liste de points de cheminement sur un itinéraire.

#### **Pour insérer un point de cheminement sur un itinéraire :**

- 1. À partir de la page MENU, appuyez sur les boutons **UP** (Haut) ou **DOWN** (Bas) pour mettre le mot « ROUTES » (Itinéraires) en surbrillance, puis appuyez sur le bouton OK pour afficher la page ROUTES (Itinéraires).
- 2. Appuyez sur le bouton **OK** pour créer un « Nouvel itinéraire ». S'il n'y a aucune information dans le secteur de l'itinéraire, appuyez sur le bouton **OK** pour afficher la page « ADD WAYPOINT TO ROUTE » (Ajouter un point de cheminement à l'itinéraire).
- 3. Appuyez sur les boutons **UP** (Haut) ou **DOWN** (Bas) pour mettre en surbrillance le point de cheminement de votre choix et appuyez sur le bouton **OK** pour placer le point de cheminement dans le premier champ sur la page « ROUTES » (Itinéraires).
- 4. Recommencez l'étape 3 jusqu'à ce que tous les points de cheminement que vous voulez soient entrés dans la liste d'itinéraires, puis appuyez sur le bouton **PAGE** pour retourner à la page de votre choix.

#### **Pour activer un itinéraire :**

- 1. À partir de la page MENU, appuyez sur les boutons **UP** (Haut) ou **DOWN** (Bas) pour mettre le mot « ROUTES » (Itinéraires) en surbrillance, puis appuyez sur le bouton **OK** pour afficher la page ROUTES (Itinéraires).
- 2. Appuyez sur les boutons **UP** (Haut) ou **DOWN** (Bas) pour mettre le mot « FOLLOW » (Suivre) en surbrillance et appuyez sur le bouton **OK** pour afficher les choix à partir du premier point de cheminement (départ) et du dernier point de cheminement (arrivée).
- 3. Appuyez sur les boutons **UP** (Haut) ou **DOWN** (Bas) pour mettre le point de cheminement souhaité en surbrillance, puis appuyez sur le bouton **OK** pour afficher la page « NAVIGATION » qui vous guidera jusqu'au point de cheminement de destination.

#### **Pour supprimer un point de cheminement de la liste « ROUTES » (Itinéraires) :**

- 1. À partir de la page MENU, appuyez sur les boutons **UP** (Haut) ou **DOWN** (Bas) pour mettre le mot « ROUTES » (Itinéraires) en surbrillance, puis appuyez sur le bouton **OK** pour afficher la page ROUTES (Itinéraires).
- 2. Appuyez sur les boutons **UP** (Haut) ou **DOWN** (Bas) pour mettre en surbrillance l'itinéraire qui comprend le point de cheminement que vous voulez supprimer et appuyez sur le bouton **OK** pour afficher les points de cheminement de l'itinéraire.
- 3. Appuyez sur les boutons **UP** (Haut) ou **DOWN** (Bas) pour mettre le point de cheminement en surbrillance et appuyez sur le bouton OK pour afficher la fenêtre INSERT/REMOVE (Insérer/supprimer).
- 4. Appuyez sur les boutons **UP** (Haut) ou **DOWN** (Bas) pour mettre le mot « REMOVE » (Supprimer) en surbrillance et appuyez sur le bouton **OK** pour supprimer le point de cheminement de la liste.

#### **Pour effacer tous les points de cheminement de l'itinéraire :**

- 1. À partir de la page MENU, appuyez sur les boutons **UP** (Haut) ou **DOWN** (Bas) pour mettre le mot « ROUTES » (Itinéraires) en surbrillance, puis appuyez sur le bouton **OK** pour afficher la page ROUTES (Itinéraires).
- 2. Appuyez sur les boutons **UP** (Haut) ou **DOWN** (Bas) pour mettre les mots « DELETE ALL » (Supprimer tous) en surbrillance et appuyez sur le bouton **OK** pour ouvrir une fenêtre de confi rmation vous demandant si vous souhaitez vraiment supprimer tous les points de cheminement de l'itinéraire. Si tel est le cas, appuyez sur les boutons **UP** (Haut) ou **DOWN** (Bas) pour mettre le mot « YES » (Oui) en surbrillance et appuyez sur le bouton **OK** pour terminer le processus.

 Si vous changez d'avis, appuyez sur les boutons **UP** (Haut) ou **DOWN** (Bas) pour mettre le mot « NON » (Non) en surbrillance et appuyez sur le bouton **OK** pour conserver les points de cheminement dans la liste d'itinéraires.

#### **Page Menu**

#### **Itinéraires**

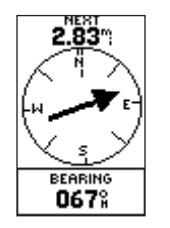

*Le pointeur de la page « Navigation » dirigé vers le point de cheminement « NEXT » (Suivant) de l'itinéraire situé à 2,83 milles.*

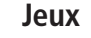

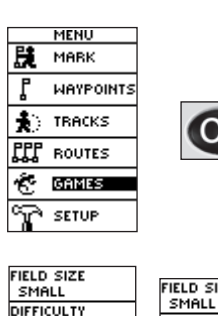

*Instructions Geko Smak*

**START** 

**MOVE TO THEIL** 

**GEKO AND** 

PRESS OK

 $\overline{\alpha}$ 

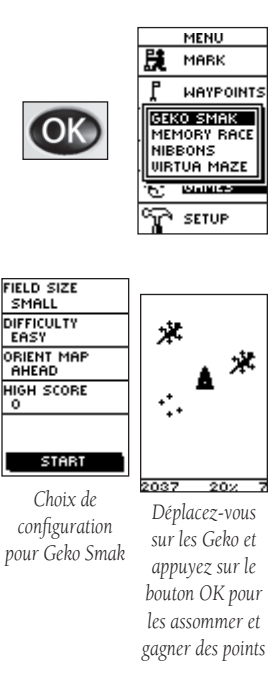

**Page Menu** Le Geko 201 met à votre disposition quatre jeux, dans lesquels vous, l'utilisateur, êtes le principal intervenant. La page Games (Jeux) vous indique la liste, qui comprend : Geko Smak, Memory Race, Nibbons et Virtua Maze. Mettez le jeu approprié en surbrillance, puis appuyez sur le bouton OK pour commencer à jouer. Des instructions succinctes s'affichent lorsque vous commencez chacun des jeux.

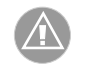

**AVERTISSEMENT :** N'essayez pas de jouer avec ces jeux tout en conduisant un véhicule motorisé ou dans une zone où la circulation est dense.

#### **Geko Smak**

Geko Smak vous représente comme le joueur de forme triangulaire. Les Geko vont apparaître à l'écran en cadence. Avant que le Geko ne disparaisse, déplacez-vous dans sa direction et appuyez sur le bouton OK pour le frapper. Si vous touchez le Geko, un « ! » apparaît au-dessus du marteau; sinon, un marteau seul s'affiche momentanément.

Les choix des dimensions de champs sont les suivants : petits, moyens et grands, les petits champs étant d'environ 20 yards (18,28 m) par 30 yards (27,42 m) et les grands champs étant de 60 yards (54,84 m) par 90 yards (82,26 m).

Les niveaux de difficulté sont les suivants : facile, normal et difficile; ils déterminent la fréquence d'apparition des Geko à l'écran. Le rythme du jeu s'accélère et la valeur des points varie en fonction des niveaux de difficulté

#### **Memory Race**

Pour gagner au jeu Memory Race, il vous suffi t de vous souvenir du symbole qui illustre chaque carré, puis d'effacer le plateau de jeu en faisant correspondre les deux séries de symboles. Déplacezvous sur chaque carré, mettez le mot « Open » (Ouvrir) en surbrillance en bas de l'écran et appuyez sur le bouton **OK** pour voir le symbole. Réglez la taille du carré pour mieux voir.

Vous pouvez jouer à Memory Race seul ou défier les autres pour voir qui peut vider le plateau en premier. Appuyez sur le bouton PAGE pour sortir à tout moment.

#### **Pour ajuster la dimension de la grille ou du carré en mode Personnalisation :**

- 1. Mettez les champs « Grid Size » (Dimension de la grille) ou « Square Size » (Dimension du carré) en surbrillance et appuyez sur le bouton **OK**.
- 2. Choisissez la dimension souhaitée et appuyez sur le bouton **OK**.
- 3. Mettez le mot « Start » (Démarrer) en surbrillance et appuyez sur le bouton **OK** pour commencer le jeu.

#### **Nibbons**

Dans ce jeu, vous devez tourner autour du plateau en ramassant les numéros au fur et à mesure qu'ils apparaissent. Progressivement, votre « trace » va grossir. Vous pouvez vous déplacer n'importe où sur l'écran, mais si vous marchez sur vos traces, vous perdez une vie.

#### **Virtua Maze**

Ce jeu crée un labyrinthe virtuel sur votre écran. Vous êtes placé au centre du labyrinthe et vous devez l'explorer tout en ramassant des fanions. Le coin droit inférieur de l'écran de jeu vous indique le nombre de fanions restants. Le coin gauche inférieur représente une minuterie qui vous indique le temps écoulé.

Le niveau de difficulté détermine la section du labyrinthe que vous pouvez voir en une seule fois. Plus la section du labyrinthe est petite et plus l'exploration sera difficile.

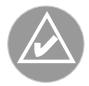

**CONSEIL :** En appuyant sur le bouton **OK** et en sélectionnant « Cheat On », vous activerez le mode « cheat » (Tricherie). Une fois que ce mode de tricherie est activé, votre minuterie vous pénalise de cinq minutes et compte les secondes par 10 au lieu de les compter une par une. Vous pouvez arrêter le mode de tricherie en appuyant sur le bouton OK.

#### **Page Menu**

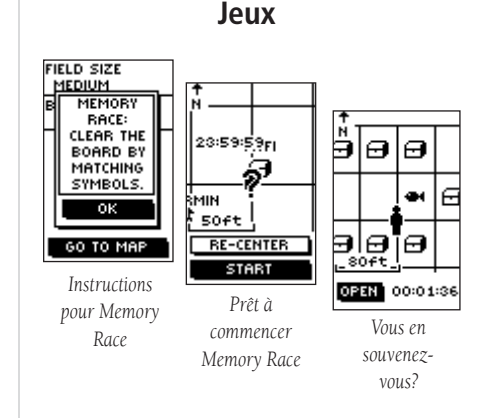

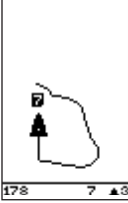

*Terrain de jeu de Nibbons*

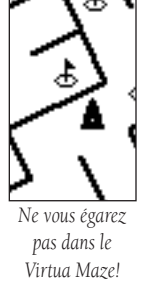

## **Confi guration**

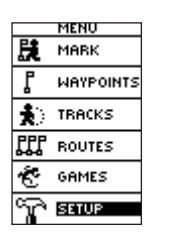

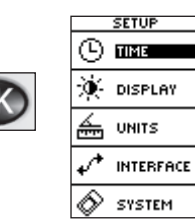

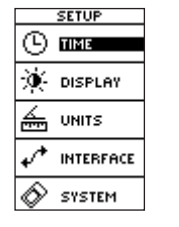

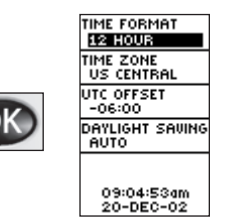

**Page Menu** La page Setup (Configuration) vous permet de personnaliser le Geko 201. Sur cette page, vous pouvez coordonner les systèmes, les lignes de repère cartographique et les unités de distance. Vous pouvez également changer la base horaire, la référence du Nord, le mode de fonctionnement, le contraste de l'affichage et le réglage du temps d'arrêt du rétroéclairage.

#### **Page Time (Heure)**

La page Time (Heure) vous permet de sélectionner une base horaire de 12 heures ou 24 heures, d'entrer la zone d'heure appropriée et de choisir l'heure d'été. Lorsque vous sélectionnez une base horaire de 12 heures, l'horloge se lira comme une horloge standard avec des cycles de 12 heures du matin et 12 heures du soir. L'option de 24 heures configure le Geko 201 pour qu'il affiche un cycle de 24 heures.

#### Pour modifier la base horaire :

- 1. À partir de la page MENU, appuyez sur les boutons **UP** (HAUT) ou **DOWN** (BAS) pour mettre le mot « TIME » (Heure) en surbrillance, puis appuyez sur **OK** pour afficher la page TIME (Heure).
- 2. Appuyez sur les boutons **UP** (Haut) ou **DOWN** (Bas) pour mettre le champ « TIME FORMAT » (Base horaire) en surbrillance et appuyez sur le bouton **OK** .
- 3. Appuyez sur les boutons **UP** (Haut) ou **DOWN** (Bas) pour sélectionner 12 ou 24 heures et appuyez sur **OK** .
- 4. Appuyez sur le bouton **PAGE** pour retourner à la page de votre choix.

#### **Fuseau horaire**

Le fuseau horaire peut être réglé sur l'un des fuseaux préprogrammés ou en sélectionnant « OTHER » (Autre) et en entrant la valeur de décalage horaire T.U. (temps universel) dans le champ de décalage T.U.

#### Pour modifier le fuseau horaire :

- 1. À partir de la page MENU, appuyez sur les boutons **UP** (HAUT) ou **DOWN** (BAS) pour mettre le mot « TIME » (Heure) en surbrillance, puis appuyez sur **OK** pour afficher la page TIME (Heure).
- 2. Appuyez sur les boutons **UP** (Haut) ou **DOWN** (Bas) pour mettre le champ « TIME ZONE » (Fuseau horaire) en surbrillance et appuyez sur le bouton **OK** .
- 3. Appuyez sur les boutons UP (Haut) ou DOWN (Bas) pour faire défiler les choix et appuyez sur le bouton **OK** dès que vous avez trouvé le fuseau horaire approprié.
- 4. Appuyez sur le bouton **PAGE** pour retourner à la page de votre choix.

#### **Heure d'été**

Il est possible de régler l'heure d'été sur « Automatique » (à l'aide de l'éphéméride intégré pour changer les paramètres de l'horloge automatiquement dès que l'on change à l'heure d'été ou que l'on repasse à l'heure d'hiver). Vous pouvez choisir « Yes » (Oui) pour ajouter l'heure d'été manuellement ou « No » (Non) pour rester à l'heure d'hiver.

#### Pour modifier le champ de l'heure d'été :

- 1. Appuyez sur le bouton **PAGE** pour passer à la page MENU. Appuyez sur les boutons **UP** (Haut) ou **DOWN** (Bas) pour mettre le mot « TIME » (Heure) en surbrillance et appuyez sur le bouton **OK** pour afficher la page TIME (Heure).
- 2. Appuyez sur les boutons **UP** (Haut) ou **DOWN** (Bas) pour mettre le champ « DAYLIGHT SAVING » (Heure d'été) en surbrillance et appuyez sur le bouton **OK**.
- 3. Appuyez sur les boutons **UP** (Haut) ou **DOWN** (Bas), sélectionnez « AUTO », « YES » (Oui) ou « NO » (Non), puis appuyez sur le bouton **OK**. Appuyez sur le bouton **PAGE** pour retourner à la page de votre choix.

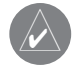

**REMARQUE :** Si vous sélectionnez « Other » (Autre) pour le choix de fuseau horaire, vous devez entrer le décalage T.U. de votre emplacement, et les options relatives à l'heure d'été ne sont pas disponibles.

#### **Page Setup (Confi guration)**

**Heure**

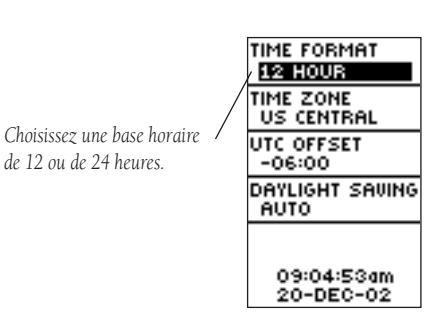

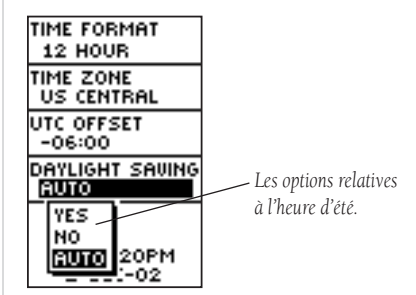

#### **Page Setup (Confi guration)**

## **Affi chage**

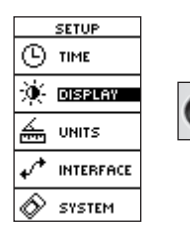

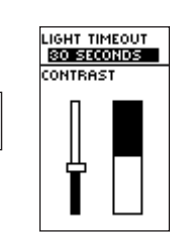

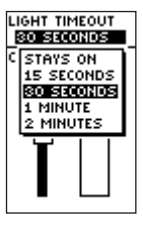

*Les options de temps d'arrêt de l'éclairage vous permettent de régler le rétroéclairage de façon à ce qu'il reste allumé en permanence, mais pensez à l'énergie de vos piles!*

*Utilisez le curseur de contraste d'affi chage pour ajuster le réglage.*

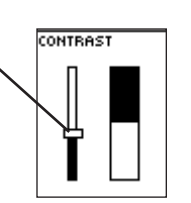

#### **Temps d'arrêt de l'éclairage**

L'option « LIGHT TIMEOUT » (Temps d'arrêt de l'éclairage) vous permet de régler le temps d'arrêt du rétroéclairage de l'écran (s'il reste allumé en permanence, 15 ou 30 secondes, et 1 ou 2 minutes).

#### Pour modifier le temps d'arrêt de l'éclairage :

- 1. À partir de la page SETUP (Configuration), appuyez sur les boutons UP (Haut) ou DOWN (Bas) pour mettre le mot « DISPLAY » (Affichage) en surbrillance. Appuyez sur le bouton OK pour afficher la page DISPLAY (Affichage).
- 2. Appuyez sur les boutons **UP** (Haut) ou **DOWN** (Bas) pour mettre le champ « LIGHT TIMEOUT » (Temps d'arrêt de l'éclairage) en surbrillance et appuyez sur le bouton **OK** .
- 3. Appuyez sur les boutons **UP** (Haut) ou **DOWN** (Bas) pour mettre votre sélection en surbrillance puis appuyez sur le bouton **OK** .
- 4. Appuyez sur le bouton **PAGE** pour retourner à la page SETUP (Configuration).

#### **Contraste**

L'option « CONTRAST » (Contraste) vous permet de régler le contraste de l'écran.

#### **Pour régler le contraste de l'écran :**

- 1. À partir de la page SETUP (Configuration), appuyez sur les boutons UP (Haut) ou DOWN (Bas) pour mettre le mot « DISPLAY » (Affichage) en surbrillance. Appuyez sur le bouton OK pour afficher la page DISPLAY (Affichage).
- 2. Appuyez sur les boutons **UP** (Haut) ou **DOWN** (Bas) pour mettre le curseur « CONTRAST » (Contraste) en surbrillance et appuyez sur le bouton **OK** .
- 3. Appuyez sur les boutons **UP** (Haut) ou **DOWN** (Bas) pour régler le contraste.
- 4. Appuyez deux fois sur le bouton **PAGE** pour retourner à la page SETUP (Configuration).

Le fait d'utiliser le Geko 201 avec une carte imprimée augmente les capacités de navigation de chacune de ces aides de navigation. Pour utiliser une carte conjointement avec le Geko 201, vous devez sélectionner le format de position, la ligne de repère cartographique, les unités cartographiques et la référence du Nord qui s'adaptent à la carte. Le Geko 201 accepte les grilles UTM/UPS et de latitude/longitude, qui définissent la position pour le globe entier.

#### **Format de position**

Par défaut, le format de position (celui qui est le plus couramment utilisé) pour le Geko 201 consiste en la latitude et la longitude exprimées en degrés et minutes (hdddº mm.mmm'). Vous pouvez choisir entre 11 formats de position ou choisir le format de position « User » (Utilisateur) pour avoisiner les grilles personnalisées. Pour de plus amples informations sur les grilles et les repères, nous vous recommandons de visiter le site Internet de la National Imagery and Mapping Agency à http://www.nima.mil.

#### Pour modifier le format de position (grille) :

- 1. À partir de la page UNITS (Unités), appuyez sur les boutons **UP** (Haut) ou **DOWN** (Bas) pour mettre le champ « POSITION FRMT » (Format position) en surbrillance et appuyez sur le bouton **OK**.
- 2. Appuyez sur les boutons **UP** (Haut) ou **DOWN** (Bas) pour mettre le format souhaité en surbrillance et appuyez sur le bouton **OK**.
- 3. Appuyez sur le bouton **PAGE** pour retourner à la page MENU.

#### **Ligne de repère cartographique**

Une ligne de repère cartographique est un modèle de référence de la forme de la terre. Chaque carte utilise une ligne de repère cartographique qui est habituellement répertoriée dans le bloc titre de la carte. La ligne de repère par défaut dans le Geko 201 est WGS 84 (World Geodetic Survey, 1984). Vous ne devrez changer de ligne de repère que si vous utilisez des cartes ou des tableaux qui spécifient une ligne de repère différente. Choisissez la ligne de repère « User » (Utilisateur) si vous utilisez une carte comportant des grilles personnalisées. Pour utiliser cette configuration, vous devez avoir une connaissance approfondie des lignes de repère cartographique.

#### **Page Setup (Confi guration)**

**Unités**

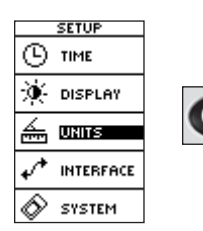

**POSITION FRMT** H D°M.M' MAP DATUM  $MGS$   $84$ **UNITS STATUTE** NORTH REF MAGNETIC **IIARIATION**  $003*E$ **DEFAULTS** 

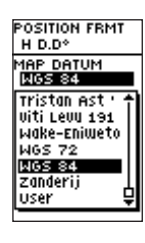

*La ligne de repère par défaut est WGS 84, bien qu'il existe des pages d'entrée de données pour le format de grille utilisateur*   $et$  *la configuration de la ligne de repère utilisateur.* 

#### **Page Setup (Configuration)**

#### **Unités**

*Vous pouvez sélectionner les unités de mesure terrestres, nautiques ou métriques à partir de la page UNITS (Unités).*

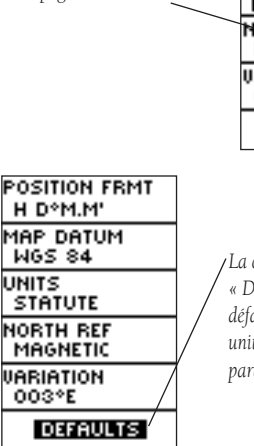

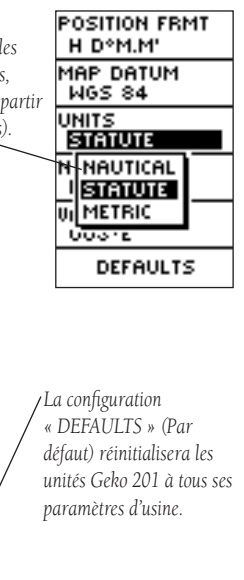

#### Pour modifier la ligne de repère cartographique :

- 1. À partir de la page MENU, appuyez sur les boutons **UP** (Haut) ou **DOWN** (Bas) pour mettre le mot « UNITS » (Unités) en surbrillance. Appuyez sur le bouton **OK** pour afficher la page UNITS (Unités).
- 2. Appuyez sur les boutons **UP** (Haut) ou **DOWN** (Bas) pour mettre le champ « MAP DATUM » (Ligne de repère cartographique) en surbrillance et appuyez sur le bouton **OK**.
- 3. Appuyez sur les boutons **UP** (Haut) ou **DOWN** (Bas) pour mettre la ligne de repère souhaitée en surbrillance et appuyez sur le bouton **OK**.
- 4. Appuyez sur le bouton **PAGE** pour retourner à la page MENU.

#### **Unités de mesure**

Le Geko 201 vous permet de sélectionner des unités de mesure terrestres (la configuration par défaut), nautiques ou métriques et ce, pour tous les affichages de vitesse et de distance.

#### Pour modifier les unités de mesure :

- 1. À partir de la page MENU, appuyez sur les boutons **UP** (Haut) ou **DOWN** (Bas) pour mettre le champ « UNITS » (Unités) en surbrillance, puis appuyez sur le bouton **OK** pour afficher la page UNITS (Unités).
- 2. Appuyez sur les boutons **UP** (Haut) ou **DOWN** (Bas) pour mettre le champ « UNITS » (Unités) en surbrillance et appuyez sur le bouton **OK**.
- 3. Appuyez sur les boutons UP (Haut) ou DOWN (Bas) pour mettre l'unité spécifique en surbrillance et appuyez sur le bouton **OK**.
- 4. Appuyez sur le bouton **PAGE** pour retourner à la page MENU.

#### **Référence du Nord**

Le mot « Référence » fait référence à l'orientation d'une grille cartographique. Les fabricants de cartes essaient d'aligner les lignes verticales d'une carte avec le Nord géographique. Le Nord géographique est la direction à partir d'un emplacement quel qu'il soit sur la surface de la terre vers le « pôle Nord ». Les cartes sont généralement conçues par rapport au Nord géographique. Une boussole indique le Nord magnétique et non le Nord géographique, c'est la raison pour laquelle les cartes indiquent la différence entre le Nord magnétique et le Nord géographique avec une mesure intitulée

« déclinaison ». La déclinaison change selon votre déplacement autour de la terre. Le Nord magnétique est la direction indiquée par l'aiguille d'une boussole.

La direction du Geko 201 correspondra à celle de la boussole, s'il est réglé sur le Nord magnétique. En raison des erreurs générées lorsque les fabricants de cartes aplatissent la sphère du globe sur du papier, seules certaines lignes de grilles dessinées sur la carte indiquent exactement le pôle Nord, et par conséquent, le Nord indiqué par les lignes de la grille porte le nom de **Nord de la grille**. Toutefois, la différence est généralement tellement minime que le Nord de la grille peut être considéré comme le Nord géographique quand il est question de voyager par voie terrestre. Vous pouvez corriger manuellement la différence entre le Nord de la grille et le Nord géographique, si besoin est. Si vous sélectionnez « User » (Utilisateur) pour la référence du Nord, le champ « VARIATION » est mis en surbrillance pour vous permettre de modifier la déclinaison.

#### Pour modifier la référence du Nord :

- 1. À partir de la page MENU, appuyez sur les boutons **UP** (Haut) ou **DOWN** (Bas) pour mettre « UNITS » (Unités) en surbrillance, puis appuyez sur le bouton **OK** pour afficher la page UNITS (Unités).
- 2. Appuyez sur les boutons **UP** (Haut) ou **DOWN** (Bas) pour mettre le champ « NORTH REF » (Référence du Nord) en surbrillance et appuyez sur le bouton **OK** .
- 3. Appuyez sur les boutons **UP** (Haut) ou **DOWN** (Bas) pour mettre votre sélection en surbrillance puis appuyez sur le bouton **OK** .
- 4. Appuyez sur le bouton **PAGE** pour retourner à la page MENU.

Lorsque vous sélectionnez le champ « DEFAULTS » (Par défaut) et appuyez sur le bouton **OK** pour réinitialiser la page UNITS (Unités) aux paramètres d'usine.

#### **Page Setup (Confi guration)**

#### **Unités**

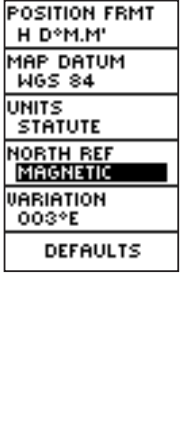

*Le Nord « MAGNETIC » (Magnétique) est la confi guration de la référence du Nord par défaut.*

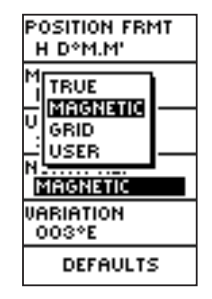

#### **Page Setup (Configuration)**

#### **Interface**

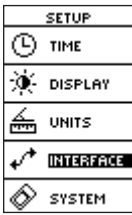

La page Interface vous permet de connecter et d'utiliser des appareils comme des ordinateurs et des récepteurs de radiobalise de GPS différentiel (DGPS) avec le Geko 201.

#### **Réglages entrée/sortie (E/S)**

La page de configuration « Interface » vous permet d'utiliser votre Geko 201 avec des appareils externes aux normes NMEA, des récepteurs de radiobalise DGPS, un ordinateur personnel, etc. Vous pouvez choisir entre sept différents formats de données sérielles entrée/sortie ou aucun format du tout. Vous trouverez ci-dessous une description de chacun de ces formats :

- GARMIN DGPS permet les entrées DGPS utilisant un récepteur de radiobalise Garmin, un format standard RTCM SC-104 et un accord de fréquence DGPS.
- SORTIE NMEA accepte la sortie de données à la norme NMEA 0183 version 3.0.
- ENTRÉE RTCM permet les entrées DGPS utilisant un format standard RTCM SC-104 sans aucune capacité de sortie.
- RTCM/TEXT permet les entrées DGPS utilisant un format standard RTCM SC-104 et une sortie texte simple ASCII donnant des informations relatives à l'emplacement et la vitesse.
- NONE (Aucun) n'offre aucune liaison par interface.

Si le format « GARMIN DGPS » ou « RTCM In/NMEA Out » est sélectionné, des champs supplémentaires vous sont fournis pour contrôler un récepteur de radiobalise différentiel Garmin (par ex. : GBR 21 et GBR 23) directement à partir de votre appareil. L'accord de fréquence est automatique avec la fonction « Scan »; vous pouvez également entrer la fréquence de radiobalise et le débit binaire lorsque vous sélectionnez « User » (Utilisateur) dans la liste Radiobalise pour accorder manuellement le récepteur. Veuillez consulter les instructions relatives au récepteur de radiobalise.

#### **Pour sélectionner un format E/S :**

- 1. À partir de la page SETUP (Configuration), appuyez sur les boutons UP (Haut) ou DOWN (Bas) pour mettre le champ « INTERFACE » en surbrillance, puis appuyez sur le bouton OK pour afficher la page INTERFACE.
- 2. Appuyez sur le bouton OK dans le champ « I/O FORMAT » (Format E/S) pour afficher les différentes options.
- 3. Appuyez sur les boutons **UP** (Haut) ou **DOWN** (Bas) pour mettre le format souhaité en surbrillance et appuyez sur le bouton **OK**.
- 4. Appuyez sur le bouton PAGE pour retourner à la page SETUP (Configuration).

#### **Page Setup (Confi guration)**

#### **Interface**

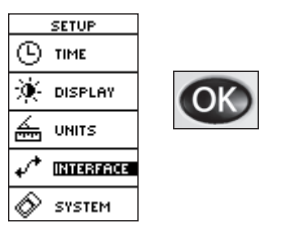

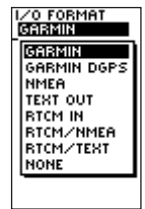

#### **Page Setup (Configuration)**

**Système**

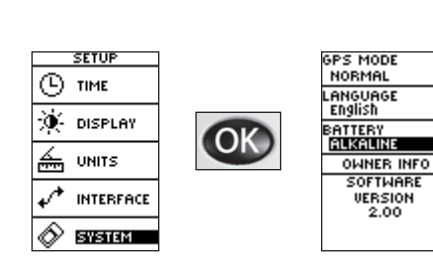

La page SYSTEM (Système) vous permet de modifier le *mode GPS, la langue, le type de pile et les coordonnées du propriétaire.*

*Un message « BATTERY LOW » (Faible niveau de pile) s'affi che en bas de chaque page lorsqu'il ne reste environ que dix minutes de vie de pile (si l'on utilise des piles alcalines).* 

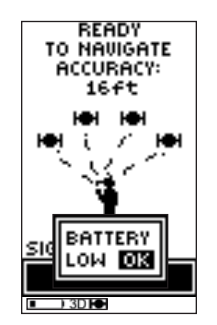

La page System (Système) vous permet de choisir entre quatre modes de fonctionnement (normal, WAAS, économie de pile, démo), de modifier la langue, de choisir le type de pile, d'indiquer les coordonnées du propriétaire et de voir la version logicielle sur votre appareil.

#### **Mode GPS**

Le récepteur GPS est toujours en « MARCHE » lorsqu'il fonctionne en mode « NORMAL ». Le mode normal est plus sensible aux virages brusques ou au changement de vitesse ou d'accélération.

Lorsque le Geko 201 est en mode « BATTERY SAVE » (Économie de pile), le récepteur GPS se met alternativement en marche et s'éteint pour économiser l'énergie, et la fonction WAAS est éteinte. Le choix du type de pile peut également affecter la vie des piles; choisissez entre les piles « ALCALINES » et « NIMH » selon le type que vous utilisez.

Le mode « DEMO » est prévu pour que les concessionnaires puissent présenter les caractéristiques et fonctions du Geko 201 à des clients potentiels, à l'intérieur d'un bâtiment fermé où la réception par satellite est impossible. Il est impossible de naviguer en mode « DEMO ». Si vous sélectionnez le mode « DEMO », une fenêtre s'ouvre en bas de l'écran vous invitant à confirmer si vous souhaitez éteindre le GPS (l'appareil s'arrête de suivre les satellites mais ne s'éteint pas).

#### Pour modifier le mode GPS ·

- 1. À partir de la page MENU, appuyez sur les boutons **UP** (Haut) ou **DOWN** (Bas) pour mettre le champ « SYSTEM » (Système) en surbrillance. Appuyez sur le bouton **OK** pour afficher la page SYSTEM (Système).
- 2. Appuyez sur les boutons **UP** (Haut) ou **DOWN** (Bas) pour mettre le champ « GPS MODE » (Mode GPS) en surbrillance et appuyez sur le bouton **OK**.
- 3. Appuyez sur les boutons **UP** (Haut) ou **DOWN** (Bas) pour mettre votre sélection en surbrillance puis appuyez sur le bouton **OK**.
- 4. Appuyez sur le bouton **PAGE** pour retourner à la page SYSTEM (Système).

33

लिङ **NO** 

**OWNER INFO.** 

**THIS UNIT** 

**SHOW AT** 

POMER-UP: NES

 $CFAR = 011$ 

**BELONGS TO** 

**Langue**

Le Geko 201 vous offre le choix entre 16 différentes langues pour afficher l'information.

#### **Pour modifier la langue:**

- 1. À partir de la page MENU, appuyez sur les boutons **UP** (Haut) ou **DOWN** (Bas) pour mettre le champ « SYSTEM » (Système) en surbrillance. Appuyez sur le bouton OK pour afficher la page SYSTEM (Système).
- 2. Appuyez sur les boutons **UP** (Haut) ou **DOWN** (Bas) pour mettre le champ « LANGUAGE » (Langue) en surbrillance et appuyez sur le bouton **OK**.
- 3. Appuyez sur les boutons **UP** (Haut) ou **DOWN** (Bas) pour mettre votre sélection en surbrillance puis appuyez sur le bouton **OK**.
- 4. Appuyez sur le bouton **PAGE** pour retourner à la page SYSTEM (Système).

#### **Coordonnées du propriétaire**

Le Geko 201 peut afficher les coordonnées du propriétaire pendant la séquence d'allumage. Vous pouvez appuyer sur le bouton Page pour afficher la page Satellite, ou après 20 secondes, la page change automatiquement. Suivez les étapes énumérées ci-dessous pour modifier les informations.

#### Pour modifier les coordonnées du propriétaire :

- 1. À partir de la page MENU, appuyez sur les boutons **UP** (Haut) ou **DOWN** (Bas) pour mettre le champ « SYSTEM » (Système) en surbrillance. Appuyez sur le bouton **OK** pour afficher la page SYSTEM (Système).
- 2. Appuyez sur les boutons **UP** (Haut) ou **DOWN** (Bas) pour mettre le champ « OWNER INFO » (Coordonnées du propriétaire) en surbrillance et appuyez sur le bouton **OK**.
- 3. Appuyez sur les boutons **UP** (Haut) ou **DOWN** (Bas) pour vous déplacer d'un caractère à l'autre. Pour modifier ce caractère, appuyez sur le bouton OK.
- 4. Appuyez sur les boutons **UP** (Haut) ou **DOWN** (Bas) pour mettre le format souhaité en surbrillance et appuyez sur le bouton **OK** pour l'accepter.
- 5. Recommencez les étapes 3 et 4 jusqu'à ce que votre message soit terminé.
- 6. Appuyez sur le bouton **PAGE** pour retourner à la page SYSTEM (Système).

#### **Page Setup (Confi guration)**

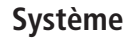

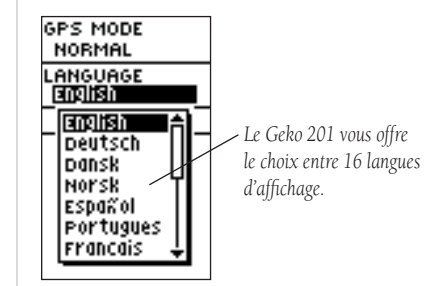

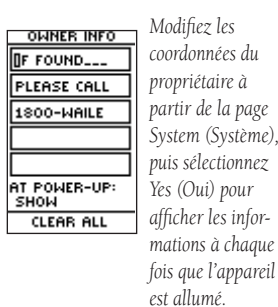

#### **Annexe A**

**Spécifi cations**

#### **Caractéristiques physiques**

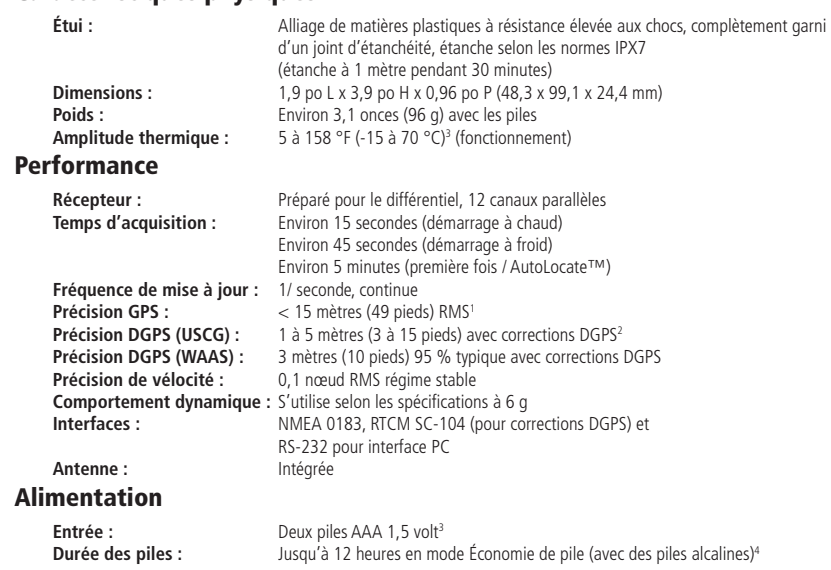

Les spécifications peuvent être modifiées sans préavis.

1Soumise à la dégradation de précision à 100 m 2DRMS sous le programme de disponibilité sélective imposé par le Ministère de la Défense des États-Unis.

2Avec entrée du récepteur de radiobalise différentiel de Garmin en option (tel que Garmin GBR 21 ou 23).

<sup>3</sup>L'amplitude thermique du Geko 201 peut dépasser l'amplitude utilisable de certaines piles. Les piles alcalines peuvent éclater à des températures élevées. L'alimentation externe n'est possible qu'en utilisant l'adaptateur d'alimentation auto de Garmin ou le câble d'interface PC avec l'adaptateur d'alimentation auto. Ces câbles contiennent un régulateur de tension de 12 V c.c. à 3 V c.c. Des modifications ou d'autres applications annulent la garantie du produit.

<sup>4</sup>Les piles alcalines perdent une quantité importante de leur capacité au fur et à mesure que la température diminue. Utilisez des piles au lithium, si le Geko 201 est utilisé à des températures inférieures à zéro degrés Celsius. L'utilisation extensive du rétroéclairage de l'écran réduit considérablement la durée de vie des piles. Différentes marques de piles ont des durées de vie différentes.

#### **Accessoires standard**

Manuel de l'utilisateur et guide de référence Guide de démarrage rapide

#### **Accessoires en option**

Pince de ceintureSe fixe au dos de l'appareil pour pouvoir le transporter aisément.

Kit de montage sur bicyclette Permet de fixer le Geko 201 sur le guidon d'une bicyclette.

Housse de transport *Protège le Geko 201 lorsqu'il n'est pas utilisé.*

CordonSe fixe au dos de l'appareil pour pouvoir le transporter aisément.

Kit de montage sur bateau Permet de fixer le Geko 201 sur toute surface plane.

Câble d'alimentation / de données *Fournit l'alimentation à partir d'un allume-cigare d'automobile et permet de transférer les données en série à partir d'un PC.*

Kit de montage à ventouse Permet de fixer le Geko 201 sur un pare-brise.

Cassette de formation, NTSC

Kit de montage sur véhicule Permet de fixer le Geko 201 sur le tableau de bord.

#### **Annexe B**

**Accessoires**

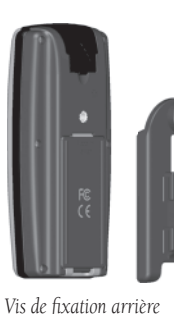

*dans le Geko 201 à utiliser avec n'importe quel kit de montage.*

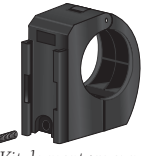

*Kit de montage sur bicyclette*

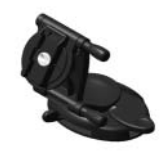

*Kit de montage sur véhicule*

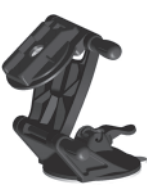

*Kit de montage à ventouse*

*Kit de montage sur bateau*

#### **Annexe C**

#### **Schéma de câblage**

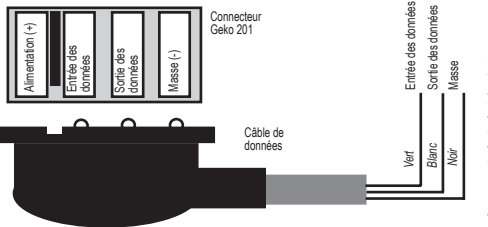

Les formats d'interface sont sélectionnés à partir de la page SETUP (Configuration). Les cordons d'entrée/sortie de votre Geko 201 sont compatibles avec le RS-232, permettant ainsi de servir d'interface à toute une gamme de périphériques externes, y compris des PC, des récepteurs de radiobalise différentiels, des pilotes automatiques pour bateau et/ou un deuxième récepteur GPS.

Le format d'interface NMEA 0183 version 3.0 est accepté par le Geko 201 et permet à l'appareil de lire jusqu'à trois périphériques NMEA.

#### **Phrases approuvées NMEA 0183 version 3.0 :**

GPGGA, GPGLL, GPGSA, GPGSV, GPRMB, GPRMC, GPRTE, GPVTG, GPWPL, GPBOD

#### **Phrases propres à Garmin :**

PGRME (estimation de l'erreur), PGRMM (ligne de repère cartographique), PGRMZ (altitude), PSLIB (contrôle du récepteur de radiobalise)

Les corrections du DGPS (GPS différentiel) sont acceptées en format RTCM SC-104 version 2.0 par la ligne « Data In » (Entrée des données). Le Garmin GBR 21 est le récepteur de radiobalise recommandé à utiliser avec le Garmin. Vous pouvez utiliser d'autres récepteurs de radiobalise avec le format RTCM correct, mais ils ne pourront peut-être pas afficher l'état correctement ou contrôler l'accord de fréquence à partir de l'appareil GPS.

Le Geko 201 peut être câblé à un connecteur série avec le câble de données. Veuillez consulter le schéma de câblage et la chaîne de connexion de données de l'appareil Geko (illustrée à droite).

Le câble d'interface PC en option vous permet de connecter votre Geko 201 à un port série d'ordinateur.

Accessoires 35Afficher/Cacher les points de cheminement 5 Arrêt

Temps 10 Arrival Time (Heure d'arrivée) 8, 10 AUCUN 30Avertissements iii

#### **B**

Bouton DOWN (Bas) vi Bouton OK viBouton PAGE viBouton POWER (Marche) vi Bouton UP (Haut) vi BoutonsDOWN (Bas) vi OK viPAGE viPOWER (Marche) vi UP (Haut) vi

#### **C**

Champ de décalage horaire T.U. 24 Champs de données Arrival Time (Heure d'arrivée) 10 Average Speed (Vitesse moyenne) 8 Bearing (Direction) 8, 10 Changing (Modification) 8 Date 8

**A** and **Inde** in the *Literation 8* is a set of the *Literature of the Literature of the Literature of the Literature* of *Literature* of *Literature* of *Literature* of *Literature* of *Literature* of *Literature* of *Li* Élévation 8Final Distance (Distance finale) 10 Heading (Direction) 8 Location (Emplacement) 8, 10 Max Speed (Vitesse maximum) 8, 10 Speed (Vitesse) 8 Time (Heure) 8 Time To Go (Durée restante) 8, 10 Trip Odometer (Compteur kilométrique) 8, 10 Trip Time (Durée du déplacement) 10 Clear Track Log (Effacer le journal de suivi) 5–6 Configuration du récepteur de radiobalise 30. Contraste 3Contrat de licence du logiciel iv Coordonnées du propriétaire 33 Course (Cap) 10

#### **D**

Date/ Heure 8Déclaration de conformité FCC ivDéplacement Moyenne 10 Time (Heure) 10 DestinationFinale 10Suivante 10Destination finale 10 Direction 8, 10

#### **Index**

DistanceFinale 10Suivante 10Durée totale 10

#### **E**

Élévation 8Emplacement 8, 10 Enregistrement i ENTRÉE RTCM 30ETA (Heure d'arrivée prévue) Finale 10Prochaine 10ETE (Durée prévue du trajet) Prochaine 10

#### **F**

Final Distance (Distance finale) 8, 10 FinaleETA (Heure d'arrivée prévue) 10 ETE (Durée prévue du trajet) 10 Format de position 27 Fuseau horaire 24

#### **Index**

#### **G**

GARMIN 30GARMIN DGPS 30Geko Smak 22GOTO 6, 14 Goto Line (Ligne Goto) 5

#### **H**

Heading (Direction) 8, 10 Heure / Date 8Heure / duréeArrêtée 10Déplacement 10 du jour 10 Total (Durée totale) 10 Heure d'été 25

#### **I**

Icône d'utilisation de pile v Installation des piles v

#### **J**

Jeux Geko Smak 22Memory Race 22

Nibbons 23Virtua Maze 23Journaux de suivi 6

#### **L**

LAT/LON 10Ligne de repère cartographique 27–28

#### **M**

Map Setup (Configuration de la carte) 5 Marquer l'emplacement 11 Max Speed (Vitesse maximum) 8, 10 Measure Distance (Mesurer la distance) 5 Memory Race 22 Mises en garde iii Mode Économie de pile 32 Mode GPS 32 Modification Base horaire 24Champs de données 8 Fuseau horaire 24Heure d'été 25Modifier l'emplacement 12 Moving Average (Moyenne de déplacement) 10 Moyenne Déplacement 10 Speed (Vitesse) 8

Nibbons 23NMEA 34

#### **O**

**N**

Odometer (Compteur) Trip (Compteur kilométrique) 8, 10 Off Course (Hors trajectoire) 10 Options de champ de données 8 Orient Map (Orientation de la carte) 5 Overall Speed (Vitesse globale) 10

#### **P**

Page Affichage 26 Page Games (Jeux) 22–23 Page Interface 30, 31 Page Map (Carte) 4 Page Mark (Marque) 11–12 Page Menu 11 Page Navigation 7–8 Options 7 Page Review Waypoint (Réviser le point de cheminement) 14 Page Routes (Itinéraires) 19 Page Satellite 2 Page Setup (Configuration) 24 Coordonnées du propriétaire 33 Page System (Système) 32, 33 Langues 33

Mode GPS 32Type de pile 32 Page Time (Heure) 24–25 Page Tracks (Traces) 16 Page Trip Computer (Ordinateur de bord) 9 Page Units (Unités) 27 Page Waypoints (Points de cheminement) 13–15 Pages principales 1 Page Map (Carte) 4 Page Menu 11 Page Navigation 7 Page Satellite 2 Page Trip Computer (Ordinateur de bord) 9 Pan Track Log (Panoramique du journal de suivi) 5 PanTrack 6Piles 32, 34, v Points de cheminement les plus proches 13 Projection d'un point de cheminement 15

#### **R**

Référence du Nord 28Réglage du contraste 26 Réglages Entrée 30Sortie 30Réglages de sortie 30

Réglages entrée 30 Rétroéclairage 3, 26 RTCM/NMEA 30RTCM/TEXT 30

#### **S**

Sélectionner un point de cheminement 13 SORTIE NMEA 30SORTIE TEXTE 30Spécifications 34 Speed (Vitesse) 8, 10 Globale 10Maximum 10Verticale 10Stop Navigation (Arrêter la navigation) 5 SuivanteDestination 10Distance 10ETA (Heure d'arrivée prévue) 10 ETE (Durée prévue du trajet) 10 Sunrise (Lever de soleil) 10 Sunset (Coucher de soleil) 10 Supprimer tous les points de cheminement 13Supprimer un point de cheminement 14 Système mondial de localisation ii

#### **T**

Temps d'arrêt de l'éclairage 26 Time To Go (Durée restante) 8, 10

#### **Index**

To Course (Vers la trajectoire) 10 Trip Odometer (Compteur kilométrique) 8, 10 Trip Time (Durée du déplacement) 10

#### **U**

Unités de mesure 28

#### **V**

Velocity Made Good (Vitesse par rapport à la destination) 10 Virage 10 Virtual Maze 23Vitesse verticale 10Voir les points de cheminement les plus proches 13 Voir les points de cheminement sélectionnés 14 Vue du ciel perfectionnée 2 Vue du ciel, perfectionnée 2

#### **W**

WAAS 2

#### **Z**

Zoom automatique Marche/arrêt 5

#### **Garantie**

#### **Garantie limitée**

Ce produit Garmin est garanti exempt de tout défaut de matériel ou de fabrication et ce, pour une durée d'un an à partir de la date d'achat. Durant cette période, Garmin, à sa seule discrétion, décidera de réparer ou remplacer tous les composants qui auraient été défectueux pendant une utilisation normale. De telles réparations ou de tels remplacements seront effectués sans que le client n'ait à supporter de frais supplémentaires de pièces ou de main-d'œuvre, et il est entendu que ce dernier sera responsable de tous les frais de transport. Sont exclus de cette garantie les défauts dus à une utilisation anormale ou à mauvais escient, un accident, une modification ou des réparations illicites.

LES GARANTIES ET RECOURS ÉNONCÉS DANS LES PRÉSENTES SONT EXCLUSIFS ET REM-PLACENT TOUTES LES AUTRES GARANTIES EXPLICITES, IMPLICITES OU RÉGLEMENTAIRES. NOTAMMENT TOUTE RESPONSABILITÉ RELATIVE À UNE GARANTIE DE QUALITÉ MAR-CHANDE OU D'UNE BONNE ADAPTATION DU PRODUIT À UN USAGE PARTICULIER, QU'ELLE SOIT RÉGLEMENTAIRE OU AUTRE. CETTE GARANTIE VOUS DONNE DES DROITS JURIDIQUES SPÉCIFIQUES, LESQUELS PEUVENT VARIER SELON L'ÉTAT OU LA PROVINCE.

GARMIN NE POURRA ÊTRE EN AUCUN CAS TENU RESPONSABLE DE DOM MAGES ACCIDENTELS, PARTICULIERS, INDIRECTS OU CONSÉQUENTS, QU'ILS SOIENT LE RÉSULTAT D'UNE UTILISATION ANORMALE, D'UN USAGE À MAUVAIS ESCIENT OU D'UNE INCAPACITÉ À UTILISER CE PRODUIT OU ENCORE DE DÉFAUTS DU PRODUIT MÊME. Certains états ou provinces n'autorisent pas l'exclusion des dommages accidentels ou indirects, et pour cette raison les limitations énoncées ci-dessus ne s'appliquent peut-être pas à vous.

Garmin se réserve le droit exclusif de réparer ou remplacer l'appareil ou le logiciel, ou d'offrir le remboursement total du prix d'achat, et ce, à sa seule discrétion. IL S'AGIT LÀ DU SEUL ET UNIQUE RECOURS AUQUEL VOUS POURREZ PRÉTENDRE POUR TOUTE VIOLATION DE LA GARANTIE.

Pour obtenir le service offert par la garantie, vous pouvez contacter votre concessionnaire autorisé local Garmin. Vous pouvez également appeler le service à la clientèle Garmin à l'un des numéros indiqués ci-dessous, pour obtenir des renseignements quant à l'expédition et un numéro d'autorisation de retour d'article. L'appareil doit être soigneusement emballé, accompagné du numéro d'autorisation apparaissant à l'extérieur du paquet. L'appareil doit alors être retourné en envoi prépayé, à un centre

de service de garantie Garmin. Pour les réparations effectuées sous garantie, une copie de la facture originale sera requise comme preuve d'achat.

Les produits vendus par vente aux enchères en ligne ne peuvent bénéficier de rabais ou de toute offre promotionnelle proposée par Garmin. Les confirmations de vente aux enchères en ligne ne sont pas acceptées à titre de vérification de garantie. Pour obtenir les services offerts par la garantie, l'original ou une copie de la facture de vente émise par le détaillant sera requis. Garmin ne remplacera aucun composant manquant à un paquet acheté par le biais d'une vente aux enchères en ligne.

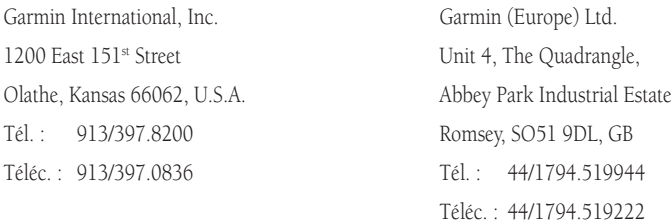

#### **Garantie**

#### **Garantie limitée**

#### **Remarques**

**Visitez le site Internet de Garmin à www.garmin.com pour connaître les mises à jour de logiciel gratuites les plus récentes, et ce, pendant toute la vie de vos produits Garmin.**

# *& GARMIN.*

©Copyright 2003-2004 Garmin Ltd. ou ses filiales

Garmin International, Inc. 1200 East 151st Street, Olathe, Kansas 66062, U.S.A.

Garmin (Europe) Ltd. Unit 5, The Quadrangle, Abbey Park Industrial Estate, Romsey, SO51 9DL, GB

> Garmin Corporation N° 68, Jangshu 2nd Road, Shijr, Taipei County, Taïwan

> > www.garmin.com

Référence 190-00297-91 Édition B